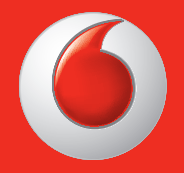

Elképzelhető, hogy némely szolgáltatás, illetve alkalmazás nem áll rendelkezésre az összes országban. További részletekért érdeklődjön az üzletekben. A Facebook a Facebook, Inc vállalat védjegye.

A Google, Android, YouTube és egyéb jelek a Google, Inc vállalat védjegyei. © Vodafone csoport 2013. A Vodafone név és a Vodafone logók a Vodafone csoport védjegyei. A dokumentumban megjelenő bármely terméknév vagy vállalatnév az illető védjegytulajdonos birtokát képezi.

Magyar - CJA26NNVDAPA

# ⋐ <sup>36</sup><sub>4</sub> 10:10 Ĵ  $10:10$ August 31 Saturday 22  $\overline{\mathbf{M}}$ 21  $\mathbf{f}$ For  $\bigoplus$ Ţ

# Használati utasítás Vodafone Smart mini

vodafone

# **Megjegyzés**

## **Copyright © 2013 TCT Mobile Limited**

## **Minden jog fenntartva**

Az Ön telefonját a TCT gyártotta kizárólag a Vodafone vállalatnak.

A használati utasítás egyetlen része sem másolható vagy továbbítható semmilyen formában a TCT előzetes írásos beleegyezése nélkül.

# **Védjegyek**

A VODAFONE és a Vodafone logók a Vodafone Csoport védjegyei. A többi itt említett termék- vagy cégnév az illető tulajdonosok védjegye.

A TCT a TCT védjegye.

A Bluetooth® szóvédjegy valamint a logók a Bluetooth® SIG, Inc. Bluetooth® QDID (Qualified Design ID): B020261 tulajdonát képezik.

A microSD™ az SD Card Association védjegye.

PC suite copyright © 2010 Chengdu Singularity Software Co.,Ltd.

# **Licencek**

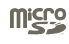

a microSD logó bejegyzett védjegy.

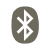

A Bluetooth elnevezés és logók a Bluetooth SIG, Inc. tulajdonát képezik, és a TCT Mobile Limited és partnerei által történő használatuk licenc alapján történik. Egyéb védjegyek és márkanevek azok megfelelő tulajdonosok tulajdonát képezik.

# **Vodafone 875 Bluetooth QD ID B020261**

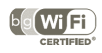

A Wi-Fi logó a Wi-Fi Alliance tanúsító védjegye.

Az Android, Google, a YouTube és egyéb márkák a Google Inc. márkái. Az Android robot a Google által kifejlesztett és megosztott termék módosított vagy reprodukált változata, amelynek használata a "Creative Common 3.0 Attribution License"-ben leírtak szerint történik.

Az Ön által megvásárolt termék az mtd, msdosfs, netfilter/iptables és initrd nyílt forráskódú (http://opensource.org/) programokat és egyéb, a GNU General Public License és az Apache License engedélyével alkalmazott nyílt forráskódú programokat használ a tárgykódban.

Kérésre biztosítjuk Önnek az adott forráskódok teljes másolatát a termék TCT általi forgalmazásától számított három éven belül.

A forráskódok letölthetők a http://sourceforge.net/projects/alcatel/ files/ oldalról. A forráskód ingyenesen beszerezhető az internetről.

## **Megjegyzés**

Jelen kézikönyv tartalma előzetes értesítés nélkül megváltoztatható. A jelen kézikönyv megalkotásakor mindent megtettünk tartalmának pontossága érdekében, azonban a benne szereplő nyilatkozatok, információk és ajánlások nem képeznek semmilyen kifejezett vagy vélelmezett jótállást. A vezeték nélküli berendezések megfelelő és biztonságos használata érdekében olvassa el figyelmesen a biztonsági előírásokat és információkat.

A TCT Mobile Limited címe:

TCT Mobile Europe SAS, 55 Av. des champs pierreux Le Capitole, Noyau B, 1er é tage, 92000 Nanterre, France.

Honlap: http://www.vodafone.com/smartmini

# Tartalomjegyzék

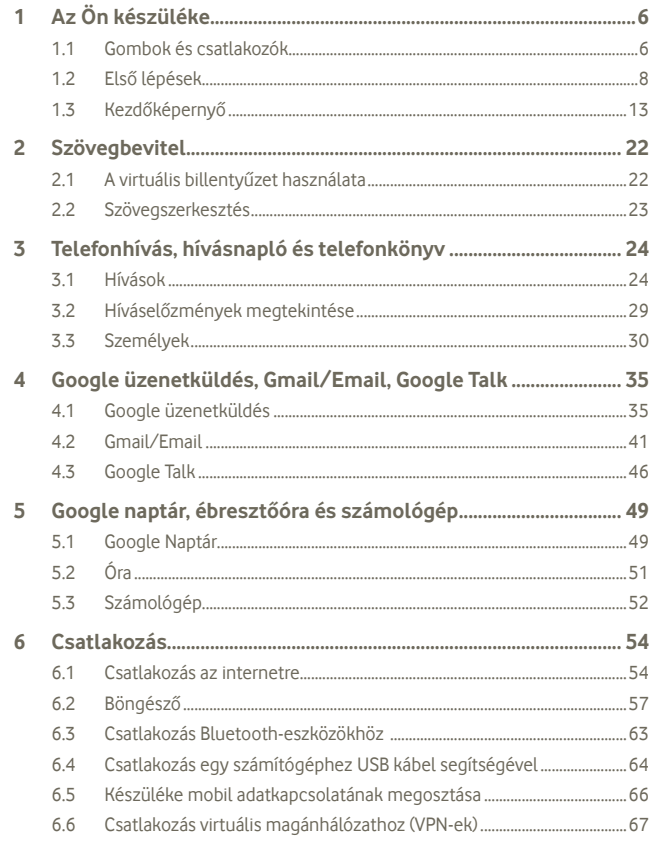

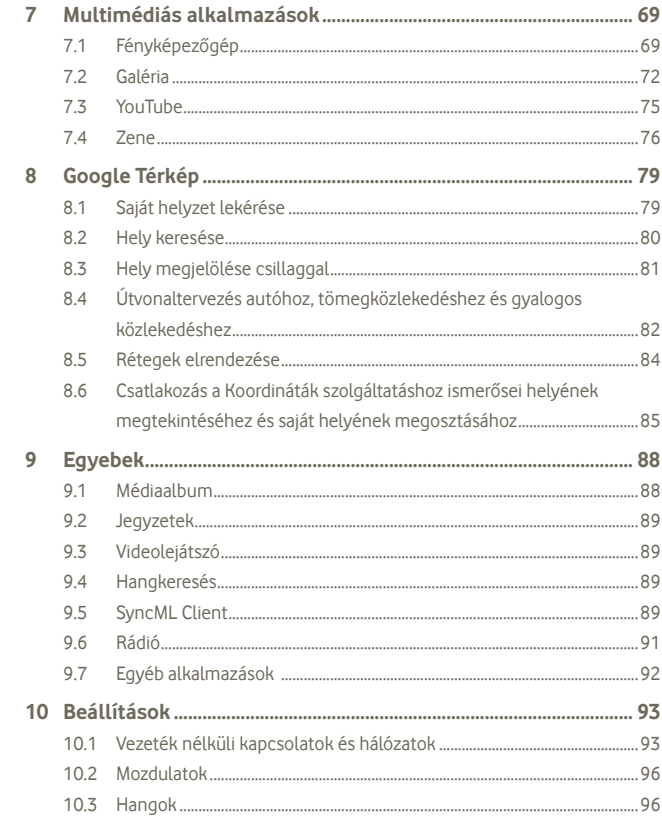

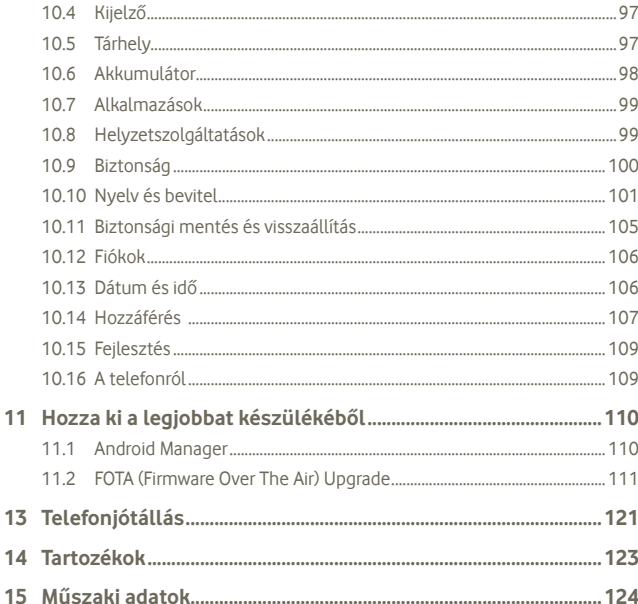

1

#### Az Ön készüléke 1

#### $1.1$ Gombok és csatlakozók

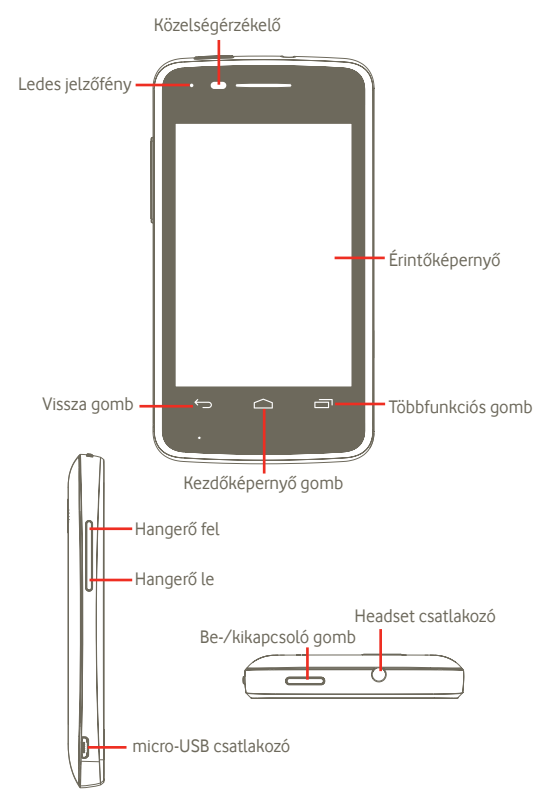

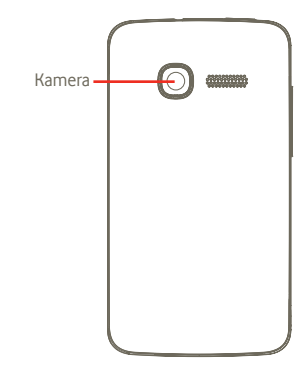

#### **Többfunkciós gomb**

- A kezdőképernyőn való rövid gombnyomással megtekintheti a futó alkalmazásokat.
- Gyorsmenü: a többfunkciós gomb nyomva tartása a beállítások elérését és az alkalmazások kezelését lehetővé tevő gyorsmenüt jelenít meg. A funkció engedélyezéséhez lépjen a **Beállítások > Kijelző > Menü megjelenítése** menüpontba, majd válassza ki .

#### **Kezdőképernyő gomb**

- Nyomja meg a központi kezdőképernyőre való visszatéréshez.
- Tartsa lenyomva a kezdőképernyő gombot a "Google Now" és a "Hangkeresés" lehetőségek eléréséhez.

#### **Vissza gomb**

• Nyomja meg az előző menühöz vagy képernyőhöz való visszatéréshez.

#### **Be-/kikapcsoló gomb**

- Rövid gombnyomás: A képernyő zárolása A képernyő bekapcsolása
- Hosszú gombnyomás: Ha a készüléke ki van kapcsolva, ezzel a művelettel bekapcsolhatja. Ha a készüléke be van kapcsolva, ezzel a művelettel megjelenítheti az opciómenüt: kikapcsolás, újraindítás, repülőgép üzemmód, valamint a csengési módok ikonjai.

#### **Hangerőszabályozó gombok**

- Nyomja meg a hangerő szabályozásához (hívás során/média lejátszás üzemmódban/csörgés)
- Általános üzemmódban nyomja meg a csengőhang hangerejének beállításához.

# **1.2 Első lépések**

# **1.2.1 Üzembe helyezés**

## **A hátlap eltávolítása és visszahelyezése**

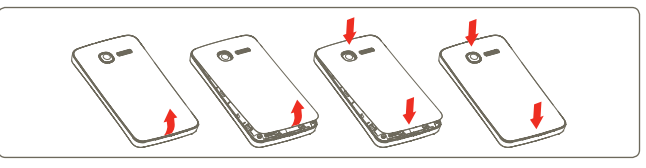

# **A SIM-kártya behelyezése/eltávolítása(1)**

Telefonhívásokhoz be kell helyeznie a SIM-kártyát. A SIM-kártya behelyezése vagy eltávolítása előtt kapcsolja ki a készüléket, és távolítsa el az akkumulátort.

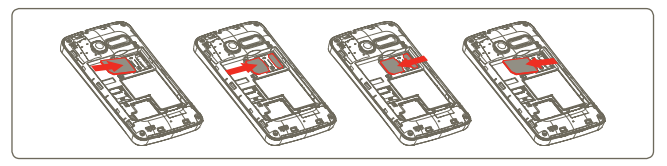

Tartsa a SIM-kártyát lefelé néző chippel, és csúsztassa be a foglalatába. Győződjön meg róla, hogy megfelelően helyezte be. A kártya eltávolításához nyomja meg és csúsztassa ki.

(1) Ellenőrizze hálózati szolgáltatójánál, hogy az Ön SIM-kártyájának névleges feszültsége 3 vagy 1,8 volt. A régi 5 voltos kártyák már nem használhatók.

#### **Az akkumulátor behelyezése és eltávolítása**

Az akkumulátor eltávolítása előtt kapcsolja ki a telefont.

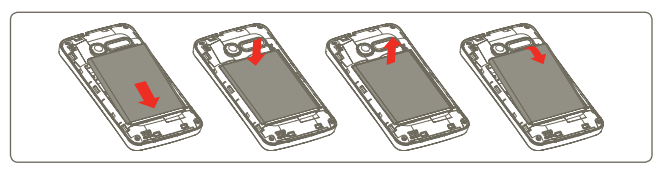

- Helyezze be és pattintsa a helyére az akkumulátort, majd helyezze fel a készülék hátlapját.
- Pattintsa le a hátlapot, majd távolítsa el az akkumulátort.

#### **A microSD kártya behelyezése és eltávolítása**

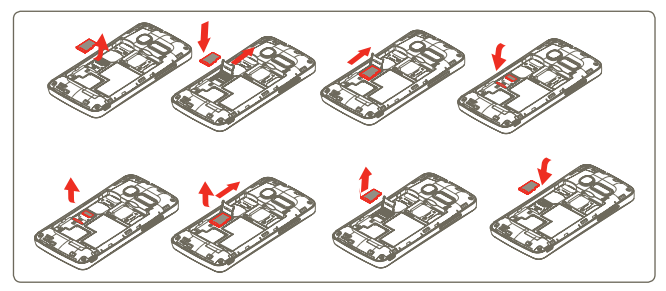

A microSD kártya foglalatának kioldásához csúsztassa a nyíllal jelzett irányba, majd emelje fel. Majd helyezze be a mikro SD kártyát lefelé néző arany érintkezővel. Végezetül hajtsa le a microSD kártya tartóját, és záráshoz csúsztassa ellenkező irányba.

#### **Az akkumulátor töltése**

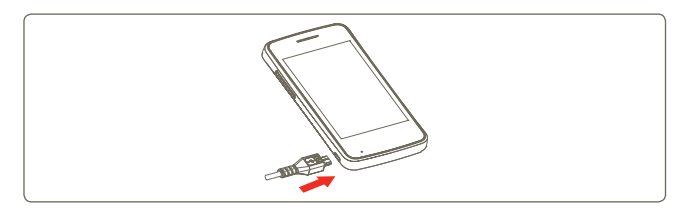

Csatlakoztassa az akkumulátortöltőt a készülékhez és a fali aljzathoz.

- Legyen óvatos, ne erőltesse a csatlakozót a csatlakozópontba.
- Győződön meg róla, hogy az akkumulátor helyesen illeszkedik, mielőtt csatlakoztatia a töltőt.
- A hálózati csatlakozóaljzat legyen közel a telefonhoz, és legyen könnyen elérhető (ne használjon elektromos hosszabbítót).
- A telefon első használatakor teljesen töltse fel az akkumulátort (kb. 4 óra).

Javasoljuk, hogy teljesen töltse fel az akkumulátort ( | ). A töltés állapotát a lezárt képernyőn látható vízmélység jelzi. A telefon töltésével a mélység nő.

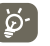

Energiamegtakarítás céljából húzza ki a töltőt a fali aljzatból, amikor az akkumulátor teljesen feltöltődött.

A készülék áramfogyasztásának csökkentése érdekében kapcsolja ki a Wi-Fi, GPS és Bluetooth funkciókat vagy a háttérben futó alkalmazásokat, amikor ezekre nincs szüksége. Csökkentheti a háttérvilágítás fényerejét, valamint azt az időt, amelyet követően a készülék alvó üzemmódba lép.

# **1.2.2 A telefon bekapcsolása**

Tartsa lenyomva a **Ki-/bekapcsoló** gombot a készülék bekapcsolásáig. A képernyő bekapcsolásáig el fog telni néhány másodperc.

Ha nem tudja vagy elfelejtette a PIN-kódot, forduljon a szolgáltatóhoz. A PIN-kódot ne tartsa a telefon közelében. Használaton kívül tárolja ezt az információt biztonságos helyen.

#### **A készülék beállítása első alkalommal**

A készülék első bekapcsolásakor felkérést fog kapni a következő lehetőségek kiválasztására: nyelv, dátum és idő, Google fiók, beviteli mód stb. A beállításokat később is bármikor módosíthatja a főmenü **Beállítások** menüpontjában (1).

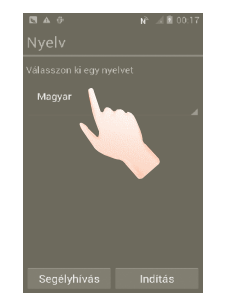

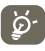

Az első beállítás alkalmával a Google beállítási képernyőt át is ugorhatja, majd a konfigurálást elvégezheti a későbbiekben a **Beállítások > Fiók hozzáadása** menüpontból.

Amennyiben nem helyezett be SIM-kártyát, a bekapcsolási képernyőről csatlakozhat egy Wi-Fi hálózatra, amely lehetővé fogja tenni a Google fiókba való bejelentkezést és bizonyos funkciók használatát.

# **1.2.3 A készülék kikapcsolása**

Tartsa lenyomva a Ki-/bekapcsoló gombot a készülék opcióinak megjelenéséig. Érintse meg a **Kikapcsolás**, majd pedig az **OK** lehetőséget.

(1) Az alkalmazás elérhetősége ország- és szolgáltatófüggő.

A kezdőképernyőről nyomja meg az **Alkalmazások** fület, és a **Beállítások > Kijelző > Alvó mód** menüpontban állítsa be a kívánt időt. Egy beállított idő elteltével készüléke energiamegtakarítás céljából alvó üzemmódba lép. A Ki-/bekapcsoló gomb egyetlen megnyomásával alvó üzemmódba állíthatja a készülékét. A készülék alvó üzemmódból való kilépése érdekében nyomja meg a Ki-/bekapcsoló gombot.

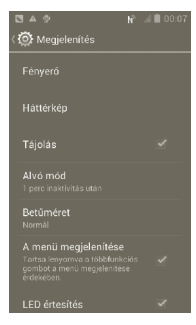

# **1.2.5 Gyorsindítás**

Lehetőség van egy gyorsindítási üzemmód aktiválására, amellyel a a készülék hamarabb bekapcsol. Lépjen a **Beállítások > Gyorsindítás** menüpontba, és érintéssel jelölje be a négyzetet.

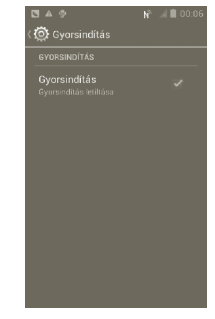

# **1.3 Kezdőképernyő**

A gyors elérés érdekében a kezdőképernyőre helyezhet minden olyan elemet (alkalmazásokat, parancsikonokat, mappákat és widgeteket), amelyeket a legjobban kedvel vagy a leggyakrabban használ. A kezdőképernyő eléréséhez nyomja meg a Kezdőképernyő gombot.

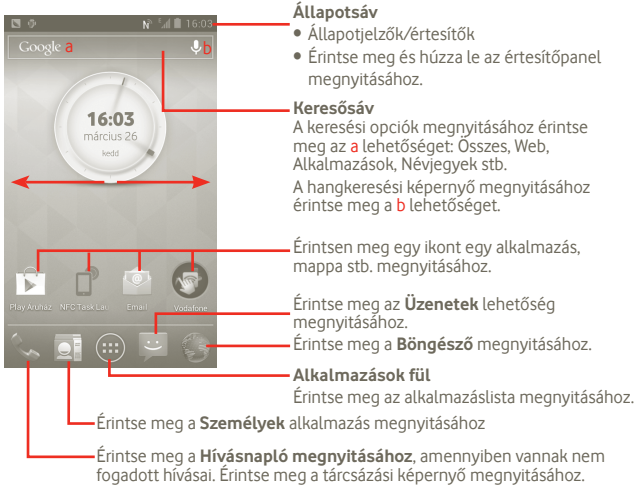

A kezdőképernyő a képernyő mindkét irányába kinyúlik, hogy több helyre lehessen alkalmazásokat, parancsikonokat stb. hozzáadni. Csúsztassa a kezdőképernyőt vízszintesen balra és jobbra, hogy az teljes nézetben jelenjen meg.

## **1.3.1 Az érintőképernyő használata**

**Érintés**  Egy alkalmazás megnyitásához érintse meg az ujjával.

# **Érintés és nyomva tartás**

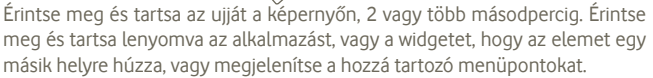

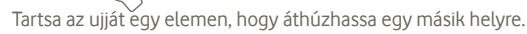

### Húzza végig az ujját a képernyőn az alkalmazások, képek, weboldalak igény szerinti fel- és legörgetéséhez. A képernyőt vízszintesen is elcsúsztathatja.

# **Pöccintés**

**Húzás** 

**Csúsztatás** 

Hasonlít a csúsztatáshoz, azonban a pöccintés gyorsabb mozgást eredményez.

# **Összehúzás/széthúzás**

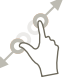

Helyezze az ujját és a hüvelykujját a képernyőre, majd húzza őket szét/össze egy a képernyőn található elem méretének megváltoztatásához.

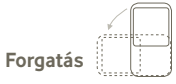

A képernyő tájolását állóból automatikusan fekvőbe állítja a készülék oldalra fordításával.

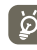

Az optimális visszajelzés elérése érdekében az érintőképernyő használatakor csak egy finom érintésre van szükség a rövid gombnyomással vagy hosszú gombnyomással elvégzendő műveletekhez.

# **1.3.2 Állapotsáv**

Az állapotsávban megtekintheti a készülék állapotát (a jobb oldalon) és az értesítéseket (a bal oldalon).

# **Állapotikonok**

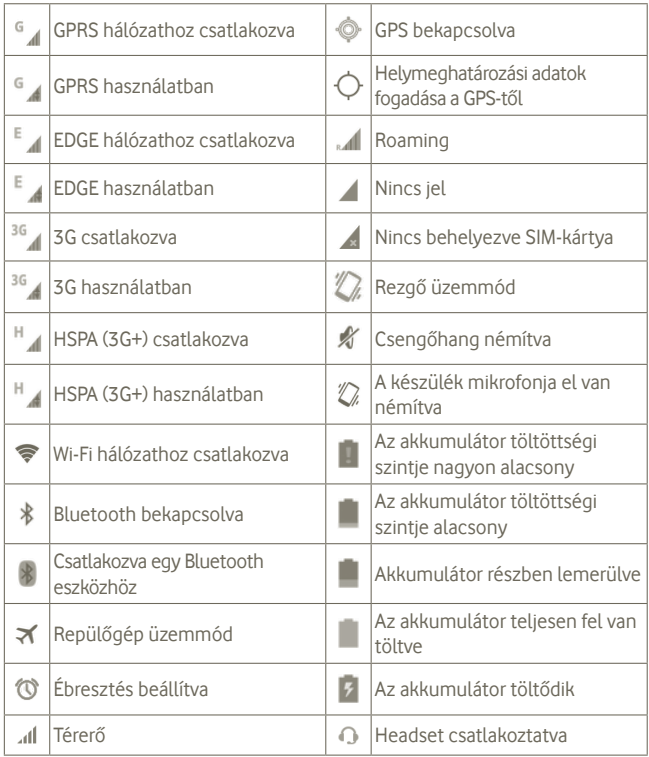

# **Értesítőikonok**

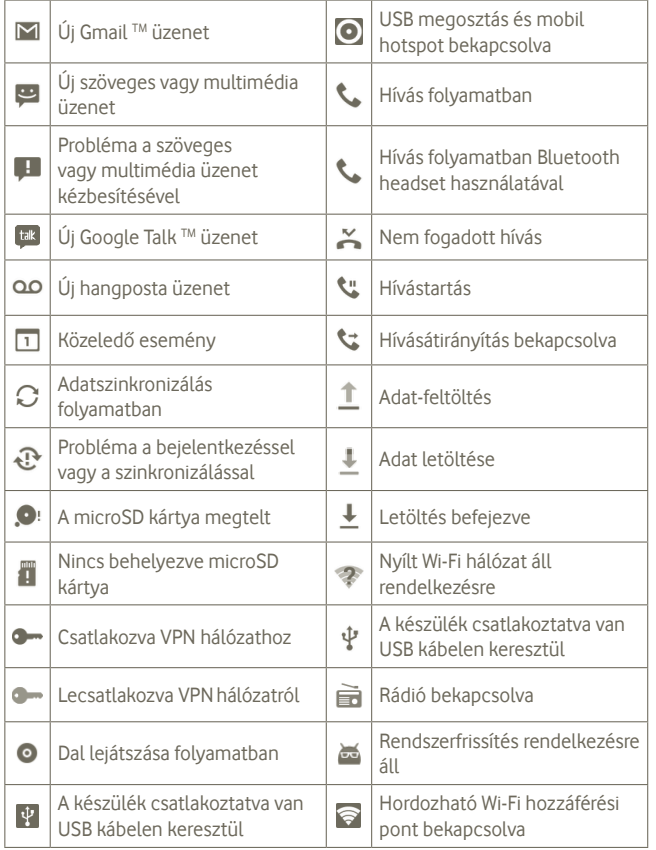

# **Értesítőpanel**

Az értesítőpanel megnyitásához érintse meg és húzza le az állapotsávot. Bezáráshoz érintse meg és húzza fel. Az értesítőpanelből megnyithat különböző elemeket, az értesítőikonok által jelzett emlékeztetőket, vagy megtekintheti a vezeték nélküli szolgáltatásra vonatkozó információkat.

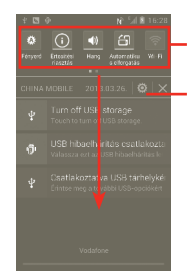

Widget-sáv: húzza balra a további widgetek megtekintéséhez. Érintsen meg egy ikont a funkció módosításához. Beállítások

Érintse meg a  $\times$  gombot az összes eseményfüggő értesítés törléséhez (a többi folyamatban lévő értesítés megmarad).

# **1.3.3 Keresősáv**

A készülék egy keresősávot biztosít a fő kezdőképernyőn, amely az alkalmazásadatok, az alkalmazások és a telefonján található adatok kereséséhez, illetve az interneten való kereséshez használható.

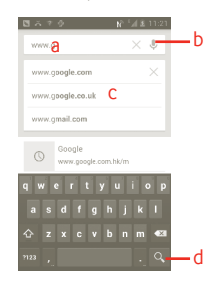

- a Érintse vagy nyomja meg a billentyűzetet a szöveges kereséshez.
- b Érintse meg hangos kereséshez
- c Gyorskereséshez érintse meg az ajánlott szöveg beviteléhez
- d Érintse meg az interneten való kereséshez

## **Szöveges keresés**

- a Érintse meg a Kereső sávot a Kezdőképernyőn, vagy nyomia meg a lo likont egy másik, alkalmazásokat tartalmazó képernyőn.
- b Írja be a keresett szöveget/kifejezést.

c Érintse meg Q

## **Hangos keresés**

a Érintse meg a keresősáv **b**ikonját. Megjelenik egy párbeszédpanel.

b Mondja ki a keresett szót/kifejezést. Megjelenik a választható keresési találatok listája.

# **1.3.4 A képernyő zárása/feloldása**

A készülék és a személyes adatok védelmének érdekében lehetőség van a képernyő lezárására.Ehhez számos mintát, PIN-kódot vagy jelszót stb. hozhat létre.

**Képernyő-feloldási minta létrehozása** (a részletes beállításokat lásd a 10.9.1 pontban)

a Nyomja meg a kezdőképernyőn a (...) ikont, érintse meg a **Beállítások** elemet, majd érintse meg a Biztonság **> Képernyőzár beállítása > Minta lehetőséget.**

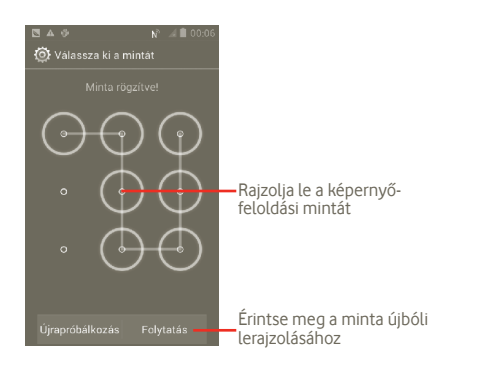

## **Képernyőzár feloldó PIN-kód/jelszó létrehozása**

- a Nyomja meg a kezdőképernyőn a (...) ikont, érintse meg a **Beállítások** elemet, majd érintse meg a **Biztonság > Képernyőzár beállítása > PIN vagy Jelszó lehetőséget.**
- b Állítsa be a PIN-kódját vagy a jelszavát.

## **A képernyő lezárása**

A képernyő lezárásához nyomja meg egyszer a Ki-/bekapcsoló gombot.

## **A képernyőzár feloldása**

Rajzolja meg a létrehozott feloldó mintát vagy adja meg a PIN-kódot vagy a jelszót a képernyő feloldásához. Ha nem állított be zárolási képernyőt, akkor feloldáshoz érintse meg és húzza jobbra a ikont.

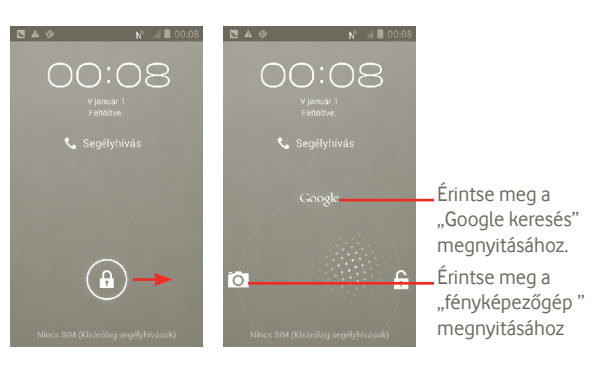

# **1.3.5 A kezdőképernyő személyre szabása**

### **Hozzáadás**

A gomb megnyomásával parancsikonokat, widgeteket vagy mappákat adhat hozzá a kezdőképernyőhöz. Érintse meg és tartsa lenyomva a hozzáadni kívánt elemet, majd engedje el. Az elem az aktuális kezdőképernyőn fog megjelenni.

## **Áthelyezés**

Az áthelyezés üzemmód aktiválásához érintse meg és tartsa lenyomva az áthelyezni kívánt elemet, húzza a kívánt helyre, majd engedje el. Tartsa az ikont a képernyő jobb vagy bal szélén, ha az elemet a kezdőképernyő egy másik oldalára kívánja áthúzni.

### **Eltávolítás**

Érintse meg és tartsa lenyomva az eltávolítandó elemet az áthelyezési mód aktiválásához, húzza az elemet az  $\Box$  ikonra, majd miután piros színűre váltott, engedie el.

### **A háttérkép személyre szabása**

A háttérkép személyre szabásához érintse meg és tartsa lenyomva a kezdőképernyő egy üres területét, vagy érintse meg és tartsa nyomva a m többfunkciós gombot a kezdőképernyőről, majd válassza a **Rendszerbeállítások > Kijelző > Háttérkép** lehetőséget.

# **1.3.6 Alkalmazások fül**

Az alkalmazáslista tartalmazza az összes előre beágyazott és utólag telepített alkalmazást.

Az alkalmazáslista megnyitásához érintse meg a kezdőképernyő (...) ikonját. A kezdőképernyőre való visszatéréshez nyomja meg a Kezdőképernyő gombot.

## **Alapértelmezett/Leggyakrabban használt/Nemrég telepített alkalmazások megtekintése**

Az Alapértelmezett/Leggyakrabban használt/Nemrég telepített alkalmazások megtekintése érdekében nyomja meg az alkalmazáslista felső részén található ikont, majd válassza ki a kívánt lehetőséget.

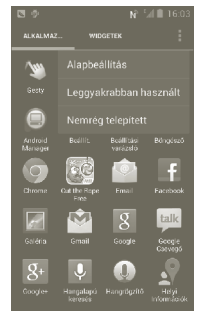

# **1.3.7 Hangerő-szabályozás**

## **A hangerő gombbal**

A hangerő szabályozásához nyomja meg a Hangerő fel/le gombot. Legalacsonyabb hangerő szinten (Néma üzemmód <sup>(1)</sup>) nyomja meg egyszer a Hangerő fel gombot, hogy a készülék Rezgő üzemmódra váltson. Rezgő üzemmódban nyomja meg egyszer a Hangerő le gombot, hogy a készülék néma üzemmódra váltson.

## **A Beállítások menüben**

A kezdőképernyőről nyomja meg a ikont, majd érintse meg a **Beállítások > Hang** menüpontot, vagy húzza le az értesítőpanelt és érintse meg a ikont. Ezekkel a műveletekkel igény szerint beállíthatja az értesítőhangok, a médiafájlok és a telefon csengőhangjának hangerejét.

(1) A telefon beállítása változik attól függően, hogy az alapértelmezett beállításokra vonatkozó milyen módosítások történtek a **Beállítások >Hang >Néma üzemmód menüpontban**.

# **2 Szövegbevitel**

# **2.1 A virtuális billentyűzet használata**

A virtuális billentyűzet automatikusan megjelenik, amikor egy program szöveg vagy számok bevitelét igényli.

## **A virtuális billentyűzet beállításai**

A billentyűzet különböző beállításainak megtekintéséhez tartsa lenyomva a m többfunkciós gombot a kezdőképernyőn, majd válassza a **Rendszerbeállítások > Nyelv és bevitel > Android billentyűzet** (vagy **Google hang alapú szövegbevitel**) lehetőséget. A funkció engedélyezéséhez lépjen a **Beállítások > Kijelző > A menü megjelenítése** menüpontba, majd válassza a $\vee$ ikont. Görgessen a billentyűzet stílusának kiválasztásához.

## **A virtuális billentyűzet tájolásának beállítása**

A virtuális billentyűzet tájolásának beállításához fordítsa a készüléket oldalra vagy álló helyzetbe. A tájolás a beállításokból is konfigurálható (nyomja meg az Alkalmazások fül gombját a kezdőképernyőn, és válassza a **Beállítások > Kijelző lehetőséget** > **Tájolás** lehetőséget).

# **2.1.1 Android billentyűzet**

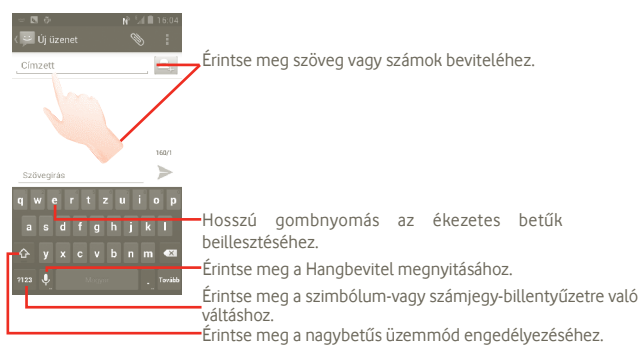

# **2.2 Szövegszerkesztés**

A készülék lehetővé teszi a beírt szöveg szerkesztését.

- Érintse meg és tartsa lenyomva a beírt szöveget. Nagy szócsoportok esetében érintse meg és tartsa lenyomva az első szót, majd helyezze át a végpontokat a kívánt helyre.
- Egy opciólista fog megjelenni.
- Válassza ki a kívánt műveletet (**Beillesztés, Helyettesítés, Kivágás** stb.).

# **3 Telefonhívás, hívásnapló és telefonkönyv**

**3.1 Hívások**

# **3.1.1 Hívásindítás**

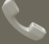

A **Telefon** menü segítségével könnyen kezdeményezhet hívásokat. A Telefon menüt kétféle módon nyithatja meg:

- Érintse meg a kezdőképernyő kajkonját
- A kezdőképernyőről érintse meg az Alkalmazások fület, és válassza a **Telefon** lehetőséget.

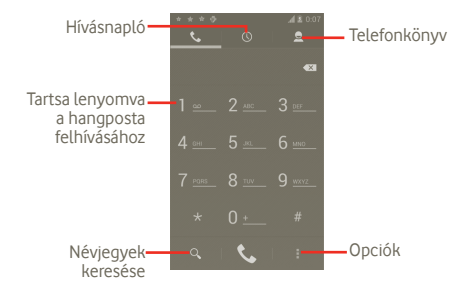

Írja be a kívánt telefonszámot közvetlenül a billentyűzetről, vagy a képernyő felső részén található fülek megérintésével válasszon ki egy névjegyet a Telefonkönyvből vagy Hívásnaplóból, majd érintse meg az **kal**ikont a híváshoz.

A megadott szám elmenthető a **Telefonkönyvbe** a **H** gomb megnyomásával, valamint a **Hozzáadás a névjegyekhez** parancs megérintésével.

Amennyiben hibát vét, törölheti a hibás számjegyeket a **a** ikon megérintésével.

A hívás bontásához nyomja meg a **q**ombot.

### **Nemzetközi hívás**

Nemzetközi híváshoz tartsa nyomva a <sup>0</sup> aombot a "+" karakter beírásához, majd írja be a nemzetközi ország-előhívószámot és a teljes telefonszámot, végül pedig érintse meg a  $\mathbb{C}$  gombot.

## **Segélyhívás**

Ha a szolgáltatónak van lefedettsége, tárcsázza a segélyhívó számot, és érintse meg a **v** ikont a segélyhívás indításához. Ez SIM-kártya és a PIN-kód beírása nélkül is működik.

## **3.1.2 Hívás fogadása vagy elutasítása**

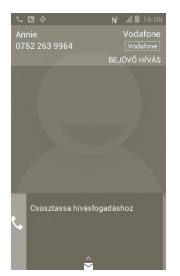

Bejövő hívás esetén a hívás fogadásához csúsztassa el a zöld telefont ábrázoló ikont. A hívást befejezheti a **ichol**ikon megnyomásával.

Amikor bejövő hívás érkezik, de nem szeretne válaszolni, elutasíthatja a ikon felhúzásával és kiválaszthat egy üzenetet. A telefon a hívót egyenesen az Ön hangpostafiókjába irányítja, ahol üzenetet hagyhat.

# **3.1.3 A hangpostafiók hívása**

A hangpostafiókot a szolgáltató biztosítja, hogy Ön ne maradjon le a hívásokról. Úgy működik, mint egy üzenetrögzítő, és bármikor felhívhatja.

A hangpostafiók eléréséhez tartsa nyomya a **ideologikont a Telefon** fülön.

A hangposta számának beállításához nyomia meg a **H** gombot, lépien a **Beállítások > Hívásbeállítások > Hanghívás > Hangposta** menüpontba.

Hangposta érkezésekor egy hangpostaikon **ela** jelenik meg az állapotsávban. Nyissa meg az értesítőpanelt, és érintse meg az **Új hangpostaüzenet** elemet.

## **3.1.4 Hívás közben**

Ha egy hívás folyamatban van, nyomja meg a Menü gombot a hívásopciók megnyitásához. A fülhallgató és a telefon közötti váltáshoz érintse meg a **Bluetooth** lehetőséget. A hangerő hívás közben való módosításához nyomja meg a Hangerő fel/le gombot.

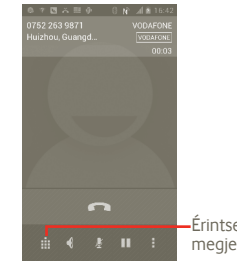

Érintse meg a Tárcsázó megjelenítéséhez.

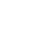

П 夏  $\blacklozenge$ R Ŵ

Érintse meg a folyamatban lévő hívás tartásához. Érintse meg ismét ezt az ikont a híváshoz való visszatéréshez.

Érintse meg az aktuális hívás némításához. Érintse meg ismét a hívás némításának feloldásához.

Érintse meg a hangszóró bekapcsolásához az aktuális hívás közben. Érintse meg ismét a hangszóró kikapcsolásához.

Érintse meg egy hívás hozzáadásához

Érintse meg a tárcsázó megnyitásához

Érintse meg az aktuális hívás bontásához.

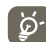

Annak elkerülése érdekében, hogy hívás közben véletlenszerűen műveleteket végezzen a képernyőn, a képernyőzár automatikusan bekapcsol, amikor a készüléket a füléhez emeli. Amikor a telefont eltávolítja a füle mellől, a képernyőzár felold.

#### **3.1.5 Több hívás kezelése**

A telefon lehetővé teszi több hívás egyidejű kezelését.

#### **Váltás hívások között**

Két hívás fogadása esetén nyomja meg **a** gombot az opciók listájának megnyitásához, majd érintse meg a **ichi**kont. Most már váltogathatja a két vonalat. A telefon az aktuális hívást tartásba helyezi, és bekapcsolja Önt a másik hívásba. Érintse meg a **ikont a tartott hívás befejezéséhez.** 

## **Konferenciahívások (1)**

Beállíthat konferenciahívást.

- a Hívja fel a konferenciahívás első résztvevőjét.
- b Nyomja meg a Menü gombot az opciók listájának előhívásához, majd érintse meg a **u** ikont.
- c Adja meg annak a személynek a telefonszámát, akit hozzá kíván adni a konferenciához, majd érintse meg a  $\left\langle \right\rangle$  ikont. A konferenciához a **Telefonkönyv, a Hívásnapló** vagy a **Kedvencek használatával** is hozzáadhat résztvevőket.
- d Nyomja meg ismét a Menü gombot, érintse meg a ikont, majd válassza a Konferenciahívás lehetőséget a konferenciabeszélgetés megkezdéséhez.
- e Konferenciahívás közben a **Kezelés** lehetőséggel résztvevőket távolíthat el, illetve magánbeszélgetést folytathat valamelyik résztvevővel. Érintse meg  $\overline{a}$  ikont a résztvevő konferenciahívásból való eltávolításához. A  $\overline{a}$  ikon megérintésével magánbeszélgetést folyathat a résztvevővel, miközben a többi résztvevőt várakoztatja.
- f Érintse meg a <sub>satili</sub>an ikont vagy nyomja meg a Be-/kikapcsoló gombot a konferenciahívás befejezéséhez és a hívás bontásához az összes beszélgetőpartnerrel.

# **3.1.6 Hívásbeállítások**

A Hívásbeállítások eléréséhez nyomja meg a **i**kont a Hívásnapló képernyőn.

A Hívásbeállítások pontban normál telefonhívás-beállításokat és egyéb speciális funkciókat konfigurálhat. A Hívásbeállítások segítségével beállíthatja, hogy a telefon csak adott telefonszámokra indíthasson hívást.

## **Hanghívás**

## **Hangposta szolgáltatás**

Megnyit egy párbeszédpanelt, amelyben kiválaszthatia a szolgáltató hangposta-szolgáltatását vagy egy másik szolgáltatást.

### **Hangposta beállítások**

Ha a szolgáltató hangposta-szolgáltatását használja, akkor ezzel a lehetőséggel egy olyan párbeszédpanelt nyit meg, amelyben megadhatja a hangposta hallgatásához és kezeléséhez használt telefonszámot. A vessző karakter bevitelével szünetet iktathat a száma, például azért, hogy a telefonszámhoz jelszót adjon meg.

# **Egyéb beállítások**

# **Rögzített tárcsázási számok**

A rögzített tárcsázási szám (FDN) a SIM-kártya egyik szolgáltatásmódja, amelyben a kimenő hívások adott telefonszámokra vannak korlátozva. Az ebben a pontban megadott számokat a telefon hozzáadja az FDN-listához. Az FDN szolgáltatás leggyakoribb gyakorlati alkalmazása az, amikor a szülők korlátozzák a gyermekeik által hívható telefonszámok körét.

Biztonsági okokból az FDN szolgáltatás engedélyezéséhez meg kell adnia a SIM-kártya PIN2-kódját, melyet a szolgáltatótól vagy a SIM-kártya gyártójától szerezhet be.

A hálózati szolgáltatótól függően.

#### **Gyors válaszok**

- Érintse meg a **Beállítások > Hívásbeállítások > Egyéb beállítások > Gyors válasz lehetőséget.**
- Szerkessze a sablon szövegét.

Ha nem kíván fogadni egy beérkező hívást, felhúzhatja a  $\leftrightarrow$  ikont és kiválaszthatja az elküldeni kívánt sablonszöveget.

### **TTY üzemmód**

A TTY üzemmód süket, halláskárosult vagy beszédzavaros személyek számára készült.

A mobilkészülék és a TTY gép csatlakoztatása után a funkció egy közvetítési szolgáltatáshoz kapcsolódik, amely átalakítja a TTY funkciót használó számára a bejövő beszédet szöveggé, és átalakítja a TTY gépből kimenő szöveget hanggá a vonal másik végén található személy számára.

# **3.2 Híváselőzmények megtekintése**

A híváselőzmények megtekintéséhez érintse meg az « ikont a kezdőképernyőről, majd érintse meg az o ikont. Ezzel megtekintheti a nem **fogadott**, **kimenő** és **bejövő hívásokat**.

- Nem fogadott hívások
- Kimenő hívások
- Bejövő hívások

A kapcsolatot vagy a számot nyomva tartva információkat tekinthet meg róla, illetve további műveleteket érhet el.

Részletes információkat tekinthet meg a hívásról, új hívást indíthat, üzenetet küldhet, új számot adhat hozzá a **Telefonkönyvhöz** (csak telefonszámok esetében áll rendelkezésre) stb.

A hívásmemória tartalmának törléséhez nyomja meg a **n** gombot, majd érintse meg a **interpretational** ikont.

# **3.3 Személyek**

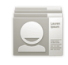

A **Személyek** lehetővé teszi a kívánt személyek gyors és egyszerű elérését.

A telefonon létrehozhat, illetve megtekinthet kapcsolatokat, valamint szinkronizálhatja ezeket a Gmail kapcsolataival, illetve a telefonján beállított egyéb fiókokkal.

# **3.3.1 Kapcsolatok megtekintése**

A **Személyek** eléréséhez érintse meg a kezdőképernyőn az Alkalmazások fület, majd válassza a **Személyek** lehetőséget.

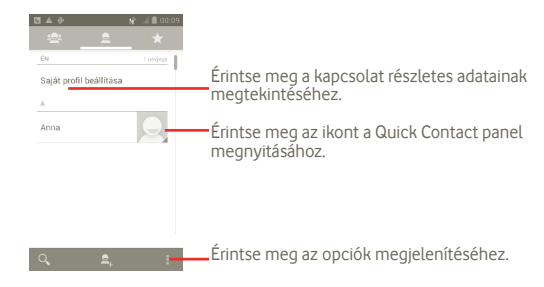

A **il** ikont is megnyomhatia a kapcsolatlista opciómenüjének megjelenítéséhez.

A következű műveletek lehetségesek:

- **Kapcsolat törlése** Kiválaszthatja és törölheti a nem kívánt kapcsolatokat.
- **Megjelenítendő névjegyek** Kiválaszthatja, hogy milyen kapcsolatok jelenjenek meg, például telefonnal rendelkező kapcsolatok, egyéb alkalmazások kapcsolatai stb.
- **Importálás/ Exportálás** Névjegyeket importálhat vagy exportálhat a SIMkártya, a készülék, a belső tárhely és az SD-kártya között.
- **Fiókok** A különböző fiókok szinkronizálási beállításait kezelheti.
- Beállítások Beállíthatja a megjelenítési opciókat. Válasszon a "Lista rendezése a következő szerint:" vagy a "Néviegyek neveinek megjelenítése:" lehetőségek közül.
- **Látható névjegyek megosztása**  Névjegyeket választhat ki, amelyeket aztán megoszthat egyéb alkalmazásokkal.

## **3.3.2 Kapcsolat hozzáadása**

A kezdőképernyőről érintse meg az Alkalmazások fület, és válassza a **Személyek** lehetőséget. A kapcsolatok kezeléséhez válassza a Csoportok vagy a Kedvencek lehetőséget. Egy névjegy hozzáadása érdekében nyomja meg a  $\blacktriangle$ , ikont.

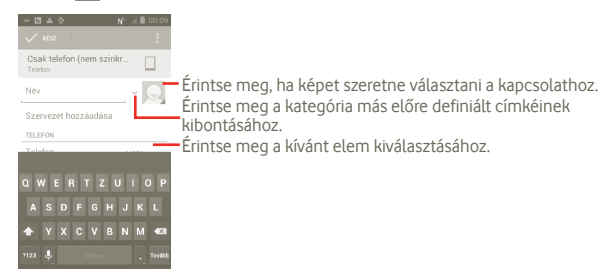

## **Hozzáadás a Kedvencekhez/eltávolítás a Kedvencekből**

A kapcsolat megérintésével megtekintheti a részleteit, majd a **kirjali**kon megérintésével hozzáadhatja a Kedvencekhez (a csillag fehér színű lesz).

Egy kapcsolat eltávolításához a kedvencek közül válassza a **Törlés** lehetőséget a kapcsolat opciómenüjében.

# **3.3.3 Kapcsolatok szerkesztése**

A kapcsolatra vonatkozó információk szerkesztéséhez tartsa nyomva azt a kapcsolatot, amelynek az adatait szerkeszteni szeretné, érintse meg a ilkont, majd nyomja meg a **Szerkesztés** lehetőséget. Amikor befejezte, érintse meg a **Kész** parancsot.

## **Kapcsolat törlése**

Egy kapcsolat törléséhez nyomja meg a ikont, majd a kapcsolat részleteit tartalmazó képernyőn érintse meg a **Törlés** lehetőséget vagy a Telefonkönyvben nyomja meg közvetlenül a ikont, érintse meg a **Névjegy törlése** lehetőséget, majd válassza ki a törölni kívánt névjegyeket. Megerősítéshez érintse meg a ikont.

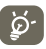

A törölt kapcsolatot a telefon eltávolítja a telefon összes többi alkalmazásából, valamint a következő szinkronizáláskor a webes alkalmazásokból is.

# **3.3.4 Kommunikáció a kapcsolatokkal**

A kapcsolatlistából közvetlenül kommunikálhat kapcsolataival hívás vagy üzenetváltás révén.

Egy névjegy felhívásához érintse meg a  $\bigcup$ ikont.

Ha üzenetet kíván küldeni egy névjegynek, érintse meg a  $\blacksquare$  ikont az üzenet létrehozásához.

Ha befejezte, érintse meg a **Kész** lehetőséget a mentéshez.

## **3.3.5 Névjegyek importálása, exportálása és megosztása**

A Telefonkönyv képernyőjéről nyomja meg a ikont a kapcsolatlista opciómenüjének megnyitásához, érintse meg az **Importálás/Exportálás** parancsot, majd válassza a **SIM-kártya, Telefon, Belső tárhely, SD-kártya lehetőséget.**

- Egyetlen névjegy importálásához/exportálásához SIM-kártyára vagy SIMkártyáról, érintse meg az importálni/exportálni kívánt névjegyet, majd érintse meg az  $\blacksquare$  ikont a megerősítéshez.
- Az összes névjegy importálásához SIM-kártyára/SIM-kártyáról, nyomja meg a  $\mathbb{I}$ ikont, majd érintse meg a  $\mathbb{I}$ ikont a megerősítéshez.

Másokkal is megoszthat egy vagy több névjegyet, a vCard elküldésével Bluetooth kapcsolaton keresztül, SMS üzenetben, e-mailben stb.

Érintse meg a megosztani kívánt kapcsolatot, nyomja meg a Menü gombot, majd a névjegy részleteit tartalmazó képernyőről érintse meg a **Megosztás** lehetőséget. Ezt követően válassza ki a művelet elvégzésére használni kívánt alkalmazást.

Másokkal is megoszthat egy vagy több névjegyet, a vCard elküldésével Bluetooth kapcsolaton keresztül, SMS üzenetben, e-mailben stb.

Érintse meg a megosztani kívánt kapcsolatot, nyomja meg a  $\blacksquare$  ikont, majd a névjegy részleteit tartalmazó képernyőről érintse meg a **Megosztás** lehetőséget. Ezt követően válassza ki a művelet elvégzésére használni kívánt alkalmazást.

# **3.3.6 Kapcsolatok megjelenítése**

Beállíthatja, hogy mely kapcsolatokat szeretné megjeleníteni a Kapcsolatok listában. A Kapcsolatok listáját tartalmazó képernyőn nyomja meg a **ident**, érintse meg a **Megjelenítendő névjegyek** lehetőséget, majd a érintse meg az aktiválni vagy kikapcsolni kívánt opciót: **Összes névjegy/SIM/Telefon/ Személyre szabás**.

# **3.3.7 Fiókok**

Lehetőség van több fiók kapcsolatainak, adatainak vagy egyéb információinak a szinkronizálására, a készülékre telepített alkalmazásoktól függően.

Egy fiók hozzáadásához nyomja meg a i ikont a Kapcsolat listában, érintse meg a **Szinkronizálás** lehetőséget, majd az **Adatok automatikus szinkronizálása** fület. A funkciót elérheti továbbá, ha a kezdőképernyőről megnyomja a ikont, kiválasztja a **Beállítások** lehetőséget, majd a **Fiók hozzáadása** fület.

Ki kell választania a telefonhoz hozzáadni kívánt fiók típusát, pl.Google, Facebook stb.

Mint minden más fiók beállítása esetében, meg kell adnia a részletes adatokat, pl. a felhasználónevet, a jelszót stb.

A fiókokat eltávolíthatja a telefonról, ezzel törölve róla az összes hozzájuk tartozó adatot is.

Húzza le az értesítőpanelt, érintse meg a **ió:** ikont, majd válassza a Fiókok pontot. **Nyissa meg a** Fiókbeállítások képernyőt, érintse meg a törölni kívánt fiókot, majd a **Fiók törlése** opciót, végezetül pedig erősítse meg.

Hasznos ikonok:

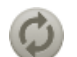

Azt jelzi, hogy a fiók konfigurálva van a telefonnal való automatikus szinkronizálásra.

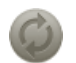

Azt jelzi, hogy a fiók nincs konfigurálya a telefonnal való automatikus szinkronizálásra.

### **Manuális szinkronizálás**

A fiókokat manuálisan is szinkronizálhatja a Szinkronizálás képernyőn. Érintse meg a listában a kívánt fiókot, nyomja meg a Menü gombot, majd érintse meg a **Szinkronizálás most** lehetőséget.

# **4 Google üzenetküldés, Gmail/ Email, Google Talk**

# **4.1 Google üzenetküldés**

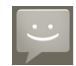

Ezzel a készülékkel SMS és MMS üzeneteket hozhat létre, szerkeszthet és fogadhat.

A funkció eléréséhez érintse meg a kezdőképernyőről az Alkalmazások fület, majd válassza az **Üzenetek** lehetőséget.

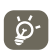

A fogadott vagy elküldött üzenetek csak a telefon memóriájába menthetők el. A SIM-kártyán tárolt üzenetek megtekintéséhez az Üzenetek képernyőről nyomia meg a **Ⅱ** ikont, majd érintse meg a **Beállítások > SIM-kártya üzenetek kezelése** lehetőséget.

# **4.1.1 Üzenetírás**

Szöveges/multimédiás üzenetek írásához az üzenetlista képernyőről érintse meg az új üzenet ikont  $\blacksquare$ 

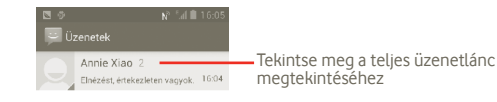

## **Szöveges üzenet küldése**

Íria be a címzett mobilszámát a **Címzett** sávba, vagy érintse meg az **Elli**kont címzettek hozzáadása érdekében, majd érintse meg az Szövegírás sávot az **üzenet** szövegének beviteléhez. Az írás befejezését követően érintse meg a lehetőséget a szöveges üzenet elküldéséhez.

A 160 karaktert meghaladó SMS üzenetekért több SMS üzenet díja számítódik fel. Amikor a bevitt karakterek száma megközelíti a 160-as határt, egy számláló jelenik meg a jobb alsó sarokban, a szövegdoboz Küldés opciója fölött, amely emlékezteti arra, hogy hány karakterből állhat egy üzenet.

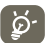

A speciális (például ékezetes) betűk megnövelik az SMS üzenet méretét, amelynek következtében előfordulhat, hogy a címzettnek több SMS üzenet kerül elküldésre.

#### **Multimédia üzenet küldése**

Az MMS üzenetek lehetővé teszik, hogy videókat, képeket, fényképeket, animációkat, diákat és hangfájlokat küldjön más kompatibilis mobil készülékekre vagy email címekre.

Az SMS üzenetek automatikusan átalakításra kerülnek MMS üzenetté, ha médiafájlokat (képek, videók, hangfájlok, diák stb.) csatol, illetve tárgyat vagy email címet ad hozzá.

Multimédiás üzenet küldéséhez írja be a címzett telefonszámát a **Címzett** sorba, és érintse meg a **Szövegírás** sávot az üzenet szövegének beírásához. Nyomia meg a **il** ikont az opciómenű megnyitásához, érintse meg a **Téma hozzáadása** lehetőséget a tárgy beírásához, és érintse meg a **Hozzácsatolás** gombot kép, videó, hangfájl vagy dia mellékeléséhez. Ha kész, érintse meg a ikont a multimédiás üzenet elküldéséhez.

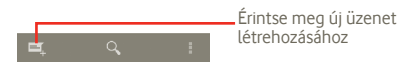

#### **Mellékelési lehetőségek:**

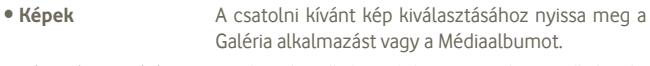

- **Fénykép rögzítése** A Fényképezőgép elérése a mellékelendő új kép elkészítéséhez.
- **Videofájlok** A csatolni kívánt videofájl kiválasztásához nyissa meg a Galéria alkalmazást vagy a Médiaalbumot.
- **Videofájl rögzítése** A Videokamera elérése a mellékelendő új videó elkészítéséhez.
- **Audiofájl** Audiofájl kiválasztása mellékletnek.
- **Audiofájl rögzítése** A hangüzenet-rögzítő megnyitása a mellékelendő hangüzenet felvételéhez.
- **Diavetítés** Lépjen a diavetítés-szerkesztési képernyőre, érintse meg a **Dia hozzáadása** elemet egy új dia létrehozásához, és érintsen meg egy meglévő diát a szerkesztéséhez (lásd a következő képet). A Menü gombot megnyomva további műveleteket érhet el, mint például a dia időtartama, zene hozzáadása stb.
- **Névjegy** Nyissa meg a Telefonkönyvet egy névjegy vCard fájljának a csatolásához.
- **Naptár** Egy találkozó csatolásához nyissa meg a Naptár alkalmazást.

#### **Diavetítés hozzáadása**

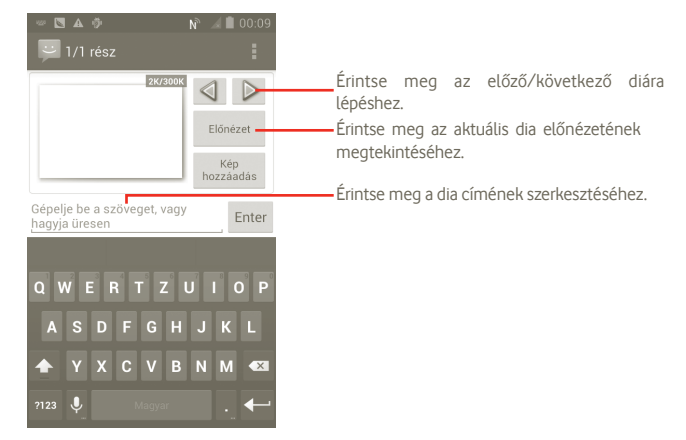

# **4.1.2 Üzenetek kezelése**

Amikor üzenet érkezik, egy ilkon értesíti erről az állapotsávban. Húzza le az állapotsávot az értesítőpanel megnyitásához, érintse meg az új üzenetet a megnyitáshoz, és olvassa el. Az üzenetet úgy is elérheti, hogy megnyitja az Üzenetek alkalmazást, és megérinti az üzenetet.

Az üzenetek a beszélgetés folyama szerint vannak rendezve.

Üzenet megválaszolásához érintse meg az aktuális üzenetet az üzenetírási képernyő megnyitásához, íria be a szöveget, és érintse meg a lehetőséget.

Ha egy üzenetláncból vissza kíván térni az üzenetlistához, nyomja meg a ikont.

# **4.1.3 Az üzenet beállításainak módosítása**

Az Üzenetek alkalmazás képernyőjéről nyomia meg a ikont, majd érintse meg a **Beállítások** lehetőséget.

#### **Adattárolási beállítások**

- **Régi üzenetek törlése** Válassza ezt a beállítást, ha azt szeretné, hogy a telefon törölje a régi üzeneteket a tárolható üzenetek maximális számának elérésekor.
- **Szöveges üzenetek határértéke** Érintse meg az elmenthető szöveges üzenetek számának beállításához.
- **Multimédiás üzenetek határértéke** számának beállításához. Érintse meg az elmenthető multimédiás üzenetek

## **Szöveges üzenet (SMS) beállítások**

- **Kézbesítési jelentések** Ezzel a beállítással kézbesítési jelentést kérhet minden elküldött szöveges üzenetről.
- **SIM-kártyán tárolt üzenetek kezelése** Érintse meg a SIM-kártyán tárolt szöveges üzenetek kezeléséhez.
- **Gyorsszöveg szerkesztése** Érintse meg a gyorsszöveg szerkesztéséhez.
- **SMS szolgáltatási központ** Érintse meg a szolgáltatóközpont számának megtekintéséhez.
- **SMS tárhely** Érintse meg az SMS üzenetek tárolási helyének kiválasztásához.

## **Multimédia üzenet (MMS) beállítások**

- **Kézbesítési jelentések** Ezzel a beállítással kézbesítési jelentést kérhet minden elküldött multimédiás üzenetről.
- **Olvasási jelentések** Ezzel a beállítással jelentést kérhet arról, hogy az egyes címzettek olvasták-e az Ön által küldött multimédiás üzenetet.
- **Elolvasási jelentés küldése** Válassza ki elolvasási jelentés küldéséhez, ha az MMS üzenet küldője kérte ezt.
- **Automatikus letöltés** Ezzel a beállítással automatikusan a teljes MMS-t (a szövegtörzset és a mellékletet is) letöltheti a telefonra. Ellenkező esetben a telefon csak az MMS fejlécét tölti le.
- **Automatikus letöltés**  Ezzel a beállítással roaming esetén automatikusan **roamingban** a teljes MMS-t (a szövegtörzset és a mellékletet is) letöltheti a telefonra. Ellenkező esetben a telefon csak az MMS fejlécét tölti le az extra költségek elkerülése érdekében.
- **Létrehozási mód** Érintse meg az üzenetíráskor használt MMSlétrehozási mód beállításához.
- **Üzenet maximális mérete** Érintse meg az üzenetek maximális méretének beállításához.
- **Cellaüzenet beállítások**
- **Cellaüzenet** A cellaüzenet szolgáltatás engedélyezése és kikapcsolása, illetve a nyelv és csatorna kiválasztása.

### **Értesítési beállítások**

- **Értesítések** Ezzel a beállítással megjelenítheti az üzenetértesítéseket az állapotsávban.
- **Csengőhang kiválasztása** Ezt a lehetőséget megérintve csengőhangot választhat az új üzenetről való értesítéshez.
- **Rezgés** Válassza ki, hogy a telefon rezgő jelzést adjon egy új üzenet beérkezésekor.

# **4.2 Gmail/Email**

A telefon első üzembe helyezésekor kiválaszthatja, hogy meglévő Gmailfiókját használja, vagy új email fiókot hoz létre.

## **4.2.1 Gmail**

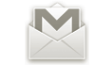

A Gmail a Google webes e-mail szolgáltatása, amelyet a telefonján is használhat. A Gmail fiók konfigurálása automatikusan elvégzésre kerül a telefonján, miután belépett a Google fiókjába. Más e-mail szolgáltatásokkal ellentétben a Gmail az üzeneteket és a rájuk küldött válaszokat egyetlen párbeszédként jeleníti meg.

## **A Gmail elérése**

A kezdőképernyőn érintse meg a **ikont az alkalmazáslista megnyitásához**, majd érintse meg a **Gmail** lehetőséget.

A Gmail alkalmazás egyszerre egy Gmail-fiók üzeneteit és beszélgetéseit  $i$ eleníti meg. Ha több fiókia is van, a Beérkezett üzenetek képernyőn a  $\blacksquare$  ikon megnyomásával, majd a **Beállítások** lehetőség és a megtekinteni kívánt fiók megérintésével válthat fiókot.

### **E-mailek létrehozása és küldése**

- a Nyomia meg a  $\blacktriangleright$ ikont a Beérkezett üzenetek képernyőjéről.
- b A **Címzett** mezőben adja meg a címzett(ek) email címét, majd szükség esetén nyomja meg a **Menü** gombot, majd érintse meg a **Másolatmezők is** lehetőséget másolat vagy titkos másolat küldéséhez.
- c Írja be az üzenet tárgyát és tartalmát.
- d Csatolmány küldéséhez nyomja meg a Menü gombot, majd érintse meg a Fájl csatolása lehetőséget.
- e Végezetül érintse meg a ikont.
- f Amennyiben nem kívánja azonnal elküldeni az üzenetet, az üzenet elmentéséhez érintse meg a **ide** ikont, majd a **Vázlat mentése** lehetőséget. A vázlat megtekintéséhez a Beérkezett üzenetek képernyőjén nyomja meg a ikon, majd válassza a **Piszkozatok** menüpontot.

Ha nem kívánja elküldeni vagy elmenteni az e-mail üzenetet, érintse meg az **Elvetés** opciót.

Ha aláírást kíván hozzáadni az e-mail üzenetekhez, a Beérkező üzenetek képernyőjéről nyomja meg a **ide** ikont, érintse meg a **Beállítások** lehetőséget, válassza ki a fiókot, majd az **Aláírás** opciót.

## **E-mailek fogadása és olvasása**

Amikor új e-mail érkezik, csengőhang vagy rezgés figyelmezteti, és a Mikon jelenik meg az állapotsávban.

Érintse meg és húzza le az állapotsávot az értesítőpanel megjelenítéséhez, és érintse meg az új emailt a megtekintéshez. Vagy nyissa meg a Gmail Bejövő címkéjét, és érintse meg az új emailt.

Ha új üzenet olvasása közben vissza szeretne lépni a Bejövő üzenetekhez, nyomja meg a Vissza gombot, vagy nyomja meg a bal felső sarokban található *i* ikont.

A Google Talk on-line állapotot jelző ikonja az adott e-mailek küldőjének neve mellett látható. Érintse meg a kapcsolat képét a gyors eléréshez.

Az e-mailek között kereshet feladó, tárgy, címke stb. szerint.

- A Beérkező üzenetek képernyőjéről érintse meg a Q ikont.
- Írja be a keresett kulcsszót a keresőmezőbe, és érintse meg a keresés ikont.

## **E-mailek megválaszolása és továbbítása**

E-mailek megtekintésekor a beszélgetés alján részén három ikon fog megjelenni, amelyekkel további opciók érhetők el.

- **Válasz/Válasz mindenkinek** Érintse meg a válaszüzenet megírásához, majd érintse meg, hogy az üzenetet elküldje egyetlen címzettnek vagy az eredeti e-mail összes címzettjének.
- **Előre** Ezt az elemet megérintve elküldheti az üzenet egy másik személynek. Adja meg az új címzett e-mail címét, majd küldéshez érintse meg a ikont.

#### **Levelek kezelése a Gmailben címkék szerint**

A beszélgetéseket és üzeneteket a kényelmes kezelés érdekében címkékkel rendszerezheti.

Ha meg szeretné címkézni a beszélgetést, amikor a beszélgetésben lévő üzeneteket olvassa, nyomia meg a 4 ikont, majd válassza ki a beszélgetéshez hozzárendelni kívánt címkét**.**

Ha a beérkező üzenetek között vagy más beszélgetési listában címkék szerint kívánia megtekinteni a beszélgetéseket, nyomia meg a « ikont. Az adott címkével megjelölt beszélgetések listájának megtekintéséhez érintse meg a címkét.

### **Az e-maileket nyomva tartva a következő lehetőségek érhetők el:**

- **Archiválás** Az e-mail archiválása. Az archivált üzenetek megtekintéséhez a beérkezett üzenetek képernyőjén nyomja meg a Menü gombot, és érintse meg a **Címkék megtekintése**, majd **Az összes levelezés** lehetőséget.
- **Némítás** A teljes beszélgetés elnémítása. Az elnémított beszélgetésekbe érkező új e-mailek nem jelennek meg a **Bejövő** mappában, hanem archiválódnak.
- **Megjelölés olvasottként/ Megjelölés olvasatlanként** Az e-mail megjelölése olvasottként vagy olvasatlanként.
- **Törlés** Az email törlése.

- **Csillag hozzáadása/ Csillag eltávolítása** Csillag hozzáadása a beszélgetéshez, illetve a csillag eltávolítása.
- **Spam bejelentése** Az email/beszélgetés bejelentése spamként.

• **Címkék módosítása** Az email vagy a beszélgetés címkéjének módosítása, illetve címke hozzáadása.

#### **Gmail-beállítások**

A Gmail-beállítások kezeléséhez a beérkezett üzenetek képernyőjén nyomja meg a Menü gombot, és érintse meg a **Beállítások** lehetőséget.

- **Aláírás** Aláírás hozzáadása az elküldött levelek végéhez.
- **Műveletek megerősítése** Ezzel a beállítással bekapcsolhatja, hogy üzenet vagy beszélgetés törlésekor a telefon még egyszer megerősítést kérjen a törlésről.
- **Keresési előzmények** Ezt a lehetőséget megérintve eltávolíthatja a **törlése** keresési előzményeket.
- **Címkék kezelése** Érintse meg a címkék képernyőjének megnyitásához, ahol lehetőség van a beszélgetések szinkronizálására.
- **Értesítés** Ezzel a beállítással bekapcsolhatja, hogy értesítést kapjon, amikor új email érkezik.
- **Hangok** Érintse meg az új e-mail üzenet érkezésekor használt értesítési hangjelzés kiválasztásához.
- **Rezgés** Ezzel a beállítással bekapcsolhatja, hogy a készülék rezgéssel értesítse, amikor új e-mail érkezik.

# **4.2.2 E-mail**

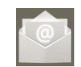

Gmail fiókja mellett POP3, IMAP és Exchange e-mail fiókokat is beállíthat a készülékén.

A funkció eléréséhez érintse meg a kezdőképernyőről az Alkalmazások fület, majd válassza az **Email** lehetőséget.

Egy e-mail varázsló segítségére lesz az email fiók beállításához szükséges lépések során.

a Adja meg a beállítani kívánt fiók e-mail címét és jelszavát.

- b Érintse meg a **Következő** lehetőséget. Amennyiben a készüléke nem támogatja automatikusan a megadott fiókot, a készülék fel fogja kérni, hogy lépjen az e-mail fiók beállításait tartalmazó képernyőre és manuálisan adja meg a beállításokat. Egyéb lehetőségként megérintheti a **Kézi beállítás**  lehetőséget, hogy közvetlenül megadja az e-mail fiókja beállításait.
- c Adja meg a fióknevet és a kimenő e-mailekben megjelenítendő nevet.
- d Érintse meg a **Kész** lehetőséget.
- e Egy újabb e-mail fiók hozzáadásához érintse meg az **il** ikont, nyomia meg a "**Beállítások**" lehetőséget, majd érintse meg a **Fiók hozzáadása** lehetőséget.

## **E-mailek létrehozása és küldése**

- a Nyomia meg az  $\leq$ ikont a Bejövő fiók képernyőjéről, majd érintse meg a **Létrehozás** lehetőséget.
- b A **Címzett** mezőben adja meg a címzett(ek) email címét, majd szükség esetén nyomja meg a gombot, majd érintse meg a **Másolatmezők is** lehetőséget másolat vagy titkos másolat küldéséhez.
- c Írja be az üzenet tárgyát és tartalmát.
- d Csatolmány küldéséhez nyomja meg az ikont, majd érintse meg a **Fájl csatolása** lehetőséget.
- e Végül érintse meg az  $\geq$ ikont a küldéshez.
- f Amennyiben nem kívánja azonnal elküldeni az üzenetet, egy másolat készítéséhez érintse meg az **identés a Mentés piszkozatként** lehetőséget, vagy nyomja meg a Vissza gombot.

# **4.3 Google Talk**

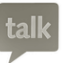

A Google csevegési szolgáltatása, a Google Talk lehetővé teszi, hogy kommunikáljon ismerőseivel, amikor csatlakozva vannak a szolgáltatáshoz.

A funkció eléréséhez és a bejelentkezéshez érintse meg a kezdőképernyőről az Alkalmazások fület, majd érintse meg a **Talk** lehetőséget. Az ismerősök listában minden, a Google Talk használatával a weben vagy a telefonon felvett ismerős megjelenik.

Az on-line állapot beállításához érintse meg a  $\bigcirc$  ikont.

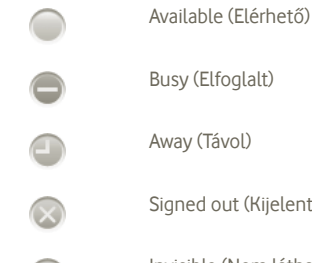

Signed out (Kijelentkezve)

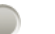

Invisible (Nem látható)

Érintse meg az on-line állapotát jelző ikont, majd a szövegmezőbe írja be az állapotüzenetet.

Kijelentkezéshez az ismerősök listájában hívja elő az opciókat a Menü gomb megnyomásával, érintse meg a **Kijelentkezés** lehetőséget.

## **4.3.1 Beszélgetés ismerősökkel**

Beszélgetés indításához érintse meg valamelyik ismerőse nevét az ismerősök listájában, írja be az üzenetét, végül pedig érintse meg a **Küldés** lehetőséget.

Más ismerőseit is meghívhatja a beszélgetésbe, ha megnyomja a Menü gombot, megérinti az **Hozzáadás a csevegéshez** parancsot, majd kiválasztja a kívánt ismerőst.

Amikor egynél több ismerősével cseveg, a képernyők váltásához húzza el az ujját a képernyőn jobbra vagy balra.

Az ismerősök listájához való visszatéréshez nyomja meg a Vissza gombot.

# **4.3.2 Új ismerős felvétele**

Új ismerős felvételéhez az ismerősök listájából nyomja meg a Menü gombot az opciók eléréséhez, és érintse meg az **Ismerős hozzáadása** lehetőséget. Írja be a felvenni kívánt ismerős Google Talk azonosítóját vagy Gmail címét, majd érintse meg a **Kész** lehetőséget.

Az ismerőse a meghívót tartalmazó értesítést kap. A meghívó megérintésével az ismerőse az **Elfogad**, **Letilt** vagy **Elutasít** lehetőségek közül választhat.

Az összes küldött és kapott meghívót is ellenőrizheti, ha az ismerőslistában kiválasztja a **Csevegés meghívók** lehetőséget.

# **4.3.3 Csevegés bezárása**

Ha be szeretne fejezni egy csevegést, ezt kétféle módon teheti meg:

- Az ismerősök listájából érintse meg a Menü gombot, majd válassza az **Összes csevegés befejezése** lehetőséget.
- Közvetlenül a csevegési képernyőről nyomja meg a Menü gombot, és érintse meg a **Csevegés befejezése** lehetőséget.

# **4.3.4 Ismerősök kezelése**

Az új ismerősök felvétele mellett a következő műveletek közül választhat:

- **Az összes ismerős/ legnépszerűbb ismerősök megtekintése** Alapértelmezés szerint az ismerősök listájában csak azok az ismerősök jelennek meg, amelyekkel gyakran kommunikál. Az
	- összes ismerős megtekintéséhez nyomja meg a Menü gombot és a Megjelenítési beállításokat, majd a Név lehetőséget. A legnépszerűbb ismerősöket megjelenítő képernyőre való visszatéréshez nyomja meg a Menü gombot, és válassza ismét a Megjelenítési beállításokat, majd érintse meg az **Elérhetőség** vagy **Kommunikáció nemrégiben** lehetőséget.
- **Ismerős letiltása** Egy ismerős letiltásához vagy ismerőslistából történő törléséhez nyissa meg az adott ismerős csevegési képernyőjét, érintse meg a Menü gombot, majd az Ismerősadatok lehetőséget, végezetül pedig válassza a **Letiltás** opciót. Az összes letiltott ismerős megtekintéséhez nyomja meg a Menü gombot, majd érintse meg a **Beállítások** lehetőséget. Válassza ki a Google fiókját, majd érintse meg a Letiltott ismerősök lehetőséget.

# **4.3.5 Beállítások**

Számos beállítás áll rendelkezésére, ha az ismerősök listáját tartalmazó képernyőn megnyomja a Menü gombot, majd megérinti a **Beállítások** lehetőséget.

- **IM értesítések** Válassza ki az állapotsáv értesítési funkciójának aktiválásához, amikor új üzenet érkezik. A **Csengőhang kiválasztása** lehetőség megérintésével beállíthat egy értesítési jelzőhangot, míg a **Rezgés** lehetőséggel aktiválhatja a rezgéssel történő jelzést.
- **Mobil jelző** Ezzel a beállítással mások ismerőslistájában a saját neve mellett egy jelzőikont jeleníthet meg.
- **Automatikus beállítás, amikor a képernyő kikapcsol**
- Ezzel a beállítással megadhatja, hogy az állapota Away (Távol) legyen, amikor a képernyő ki van kapcsolva.
- **Keresési előzmények** Ezt a lehetőséget megérintve megakadályozhatja, **törlése** hogy a korábbi csevegéskeresések megjelenjenek a keresőmezőben.

# **5 Google naptár, ébresztőóra és számológép**

# **5.1 Google Naptár**

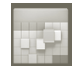

A Google Naptárral nyomon követheti a fontos értekezleteket, találkozókat stb.

A funkció eléréséhez érintse meg a kezdőképernyőről az Alkalmazások fület, majd válassza a **Naptár** lehetőséget.

# **5.1.1 Többféle nézet**

A naptárat napi, heti, havi vagy határidőnapló nézetben is megjelenítheti.

A Naptár nézetének módosításához nyomja meg a Menü gombot, majd érintse meg **a Nap**, **a Hét**, **a Hónap** vagy **a Határidőnapló lehetőséget**.

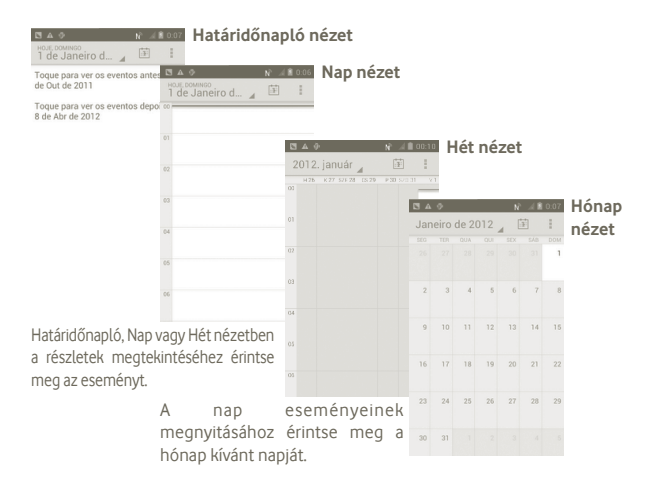

# **5.1.2 Új események létrehozása**

Bármelyik nézetből hozzáadhat a naptárhoz új eseményeket.

- a Az új események szerkesztését lehetővé tevő képernyő eléréséhez a Naptár képernyőjén nyomja meg a **i** ikont, majd érintse meg az Új esemény lehetőséget.
- b Adja meg az új eseményhez szükséges összes adatot. Ha egész napos eseményről van szó, válassza az **Egész nap** lehetőséget.

c Ha kész, érintse meg a **Kész** lehetőséget a képernyő alján.

A Nap, Hét vagy Hónap képernyőn gyorsan létrehozhat új eseményt, ha az opciómenü megnyitásához nyomva tart egy üres területet vagy egy eseményt, majd megérinti az **Új esemény** elemet a korábban kiválasztott időpont részletes képernyőjének megnyitásához.

# **5.1.3 Esemény törlése és szerkesztése**

Egy esemény törléséhez vagy szerkesztéséhez érintse meg az eseményt a részleteket tartalmazó képernyő megnyitásához, majd érintse meg a  $\triangleq$  ikont.

# **5.1.4 Eseményemlékeztető**

Ha be van állítva emlékeztető egy adott eseményhez, akkor az emlékeztető idejének elérkeztekor a  $\sqrt{1}$  közeledő esemény ikon jelenik meg az állapotsávban.

Érintse meg és húzza le az állapotsávot az értesítőpanel megjelenítéséhez, és érintse meg az esemény nevét a Naptár értesítési listájának megtekintéséhez.

Az emlékeztetőknek az állapotsávban és az értesítőpanelen való függőben hagyásához nyomja meg a Vissza gombot.

A Naptár főképernyőjén a **il** ikon megnyomásával elérhető fontosabb lehetőségek:

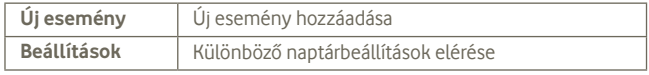

# **5.2 Óra**

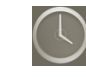

A mobiltelefon beépített órát tartalmaz.

A funkció eléréséhez érintse meg a kezdőképernyőről az Alkalmazások fület, majd válassza az **Óra** lehetőséget.

Érintse meg a képernyő alján lévő ikont. Érintse meg az **Ébresztés beállítása** opciót az ébresztő beállításához.

# **5.2.1 Ébresztés beállítása**

Az **Óra** képernyőn érintse meg az aktuális ébresztőt vagy az **Ébresztés**  időpontja lehetőséget, majd a "+" gombot, hogy belépjen az ébresztő szerkesztési képernyőjébe.

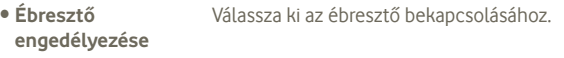

- **Idő** Ennek a lehetőségnek a megérintésével beállíthatja az időt.
- **Ismétlés** Kiválaszthatja, mely napokon szóljon az ébresztő
- **Csengőhang** Ezt a lehetőséget megérintve csengőhangot választhat az ébresztéshez
- **Rezgés** Ezzel a beállítással bekapcsolhatja a rezgést
- **Címke** Elnevezheti az ébresztést

Befejezéskor megerősítéshez Érintse meg a **Kész** lehetőséget a megerősítéshez.

# **5.2.2 Ébresztési beállítások módosítása**

Nyomia meg a **il** ikont a **Riasztások** képernyőről, majd érintse meg a **Beállítások** opciót. Így a következő opciókat állíthatja be:

- **Ébresztő néma üzemmódban** Ezzel a beállítással elérheti, hogy a telefon akkor is jelezze az ébresztést hanggal vagy rezgéssel, ha Néma üzemmódban van • **Ébresztő hangereje** Ezt a lehetőséget megérintve beállíthatja az ébresztések hangerejét • **Szundi időtartama** Állítsa be, hogy a Szundi funkció mennyi idővel tolja el az ébresztést.
- **Automatikus kikapcsolás** Állítsa be, hogy az ébresztés mennyi ideig működjön, mielőtt automatikusan kikapcsolna.
- **szabályozó gombok** Hangerő szabályozó gombok Beállíthatja, hogy a gombok milyen műveletet hajtsanak végre, amikor ébresztés közben megnyomja ezeket.
- **Alapértelmezett csengőhang beállítása**

• **Hangerő**

Állítsa be az alapértelmezett ébresztési hangot.

# **5.3 Számológép**

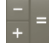

A Számológéppel számos matematikai problémát megoldhat.

A gyárilag telepített számológép megnyitásához érintse meg a kezdőképernyőről az Alkalmazások fület, majd válassza a **Számológép** lehetőséget.

Két felület áll rendelkezésre: az alapszintű felület és a speciális felület.

A felületek közötti váltás az alábbi két módon lehetséges:

• Húzza az alapszintű felületet balra a speciális felület megnyitásához.

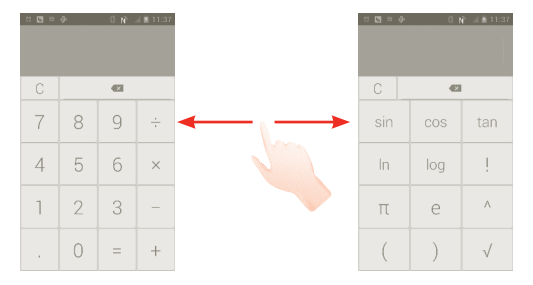

Írja be az első számot, a végrehajtandó aritmetikai műveletet, végül pedig a második számot, és érintse meg az "=" jelet az eredmény megjelenítéséhez. A számjegyek egyenként való törléséhez érintse meg a « ikont, vagy érintse meg a  $\mathbb C$  ikont az összes számjegy egyszerre való törléséhez.

Ha voltak beírva számok vagy műveletek, a kezdősáv nyomva tartásával megnyithat egy menüt, mely az alábbi további műveleteket biztosítja:

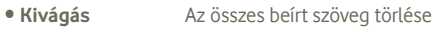

- **Másolás** Az összes beírt szöveg másolása
- **• Beillesztés (1)** A korábban másolt szöveg beillesztése

# **6 Csatlakozás**

Ezzel a készülékkel csatlakozhat az internetre kívánság szerint GPRS/EDGE/3G hálózatok vagy Wi-Fi segítségével.

# **6.1 Csatlakozás az internetre**

# **6.1.1 GPRS/EDGE/3G**

Első alkalommal, amikor behelyezett SIM-kártyával bekapcsolja a készüléket, a hálózati szolgáltatás automatikusan beállításra kerül: GPRS, EDGE vagy 3G.

A használt hálózati kapcsolat ellenőrzéséhez a kezdőképernyőről nyomja meg a Menü gombot, majd érintse meg a **Beállítások > Vezeték nélküli kapcsolatok és hálózatok > Tovább > Mobilhálózatok > Hálózati szolgáltatók** vagy **Hozzáférési pontok nevei** menüpontot.

# **Új hozzáférési pont létrehozása**

Az alábbi lépésekkel adhat hozzá a telefonhoz új GPRS/EDGE/3G hálózati kapcsolatot:

- a A Kezdőképernyőről nyomja meg a  $\text{m}$  ikont.
- b Érintse meg a **Beállítások > Vezeték nélküli kapcsolatok és hálózatok > Tovább > Mobilhálózatok > Hozzáférési pontok nevei** menüpontot.
- c Ezt követően nyomja meg a ikont, majd érintse meg az **Új APN** lehetőséget.
- d Adja meg a kért APN adatokat.
- e Ha befejezte, nyomja meg a ikont, majd érintse meg a **Mentés** lehetőséget.

Az opció nem jelenik meg, ha nem hajtott végre másolást vagy kivágást.

#### **Roaming adatforgalom be- és kikapcsolása**

Roaming esetén eldöntheti, hogy szeretne-e csatlakozni az adatátviteli szolgáltatáshoz.

- a A Kezdőképernyőről nyomja meg a (...) ikont.
- b Érintse meg a **Beállítások > Vezeték nélküli kapcsolatok és hálózatok > Tovább > Mobilhálózatok > Adatforgalom roamingban** menüpontot.
- c Jelölje be a jelölőnégyzetet/távolítsa el a jelölést az adatroaming bekapcsolásához/kikapcsolásához.
- d Ha a roaming adatforgalom ki van kapcsolva, Wi-Fi kapcsolattal továbbra is lehetséges az adatátvitel (lásd:6.1.2 Wi-Fi).

# **6.1.2 Wi-Fi**

A Wi-Fi funkció segítségével olyankor csatlakozhat az internetre, amikor készüléke egy vezeték nélküli hálózat hatókörében található. A készülék Wi-Fi funkciója SIM-kártya nélkül is használható.

## **A Wi-Fi bekapcsolása és csatlakozás egy vezeték nélküli hálózathoz**

- a Tartsa lenyomva a  $\overline{m}$ többfunkciós gombot a kezdőképernyőn.
- b Érintse meg a **Rendszerbeállítások** lehetőséget.
- c Érintse meg a Wi-Fi ikon mellett található ki-/be kapcsoló gombot a Wi-Fi ki-/ bekapcsolásához.
- d Érintse meg a **Wi-Fi** lehetőséget. A Wi-Fi hálózatok részben megjelenítésre kerülnek az érzékelt Wi-Fi hálózatokra vonatkozó részletes információk.
- e Csatlakozáshoz érintsen meg egy Wi-Fi hálózatot. Védett hálózat kiválasztása esetén meg kell adnia egy jelszót vagy egyéb azonosítót (részletekért vegye fel a kapcsolatot a hálózati szolgáltatóval). Amikor befejezte, érintse meg a **Csatlakozás**lehetőséget.

## **Új hálózatok észleléséről szóló értesítés bekapcsolása**

Amikor a Wi-Fi funkció és a hálózatértesítés be van kapcsolva, a Wi-Fi ikon jelenik meg az állapotsávban minden olyan alkalommal, amikor a telefon vezeték nélküli hálózatot észlel hatótávolságon belül. Az alábbi lépésekkel aktiválhatia az értesítés funkciót:

a Az értesítőpanel megnyitásához érintse meg és húzza le az állapotsávot. Nyomja meg a **za ikont**.

## **Wi-Fi hálózat megadása**

Ha a Wi-Fi funkció be van kapcsolva, Ön is megadhat új Wi-Fi hálózatokat.

- a A Kezdőképernyőről nyomja meg a  $\text{m}$  ikont.
- b Érintse meg a **Beállítások > Wi-Fi** lehetőséget, majd nyomja meg a "**+**" gombot.
- c Írja be a hálózat nevét és a szükséges hálózatadatokat.
- d Érintse meg a **Mentés** lehetőséget.

Ha sikeresen csatlakozott, akkor a telefon legközelebb automatikusan csatlakozik a hálózathoz, amikor legközelebb hatótávolságon belül van.

## **Wi-Fi hálózat elfelejtése**

Az alábbi lépésekkel akadályozhatja meg az automatikus csatlakozást azokhoz a hálózatokhoz, amelyeket nem kíván többé használni.

- a Ha még nincs bekapcsolva, kapcsolja be a Wi-Fi funkciót.
- b A Wi-Fi beállítások képernyőjén érintse meg a hálózat nevét.
- c A megnyíló párbeszédablakban érintse meg a **Hálózat elfelejtése** lehetőséget.

## **WPS hálózat hozzáadása**

A WPS (védett Wi-Fi beállítás) egy egyszerű módszer a felhasználók számára, hogy hozzáférjenek Wi-Fi hálózathoz egy PIN-kód megadásával vagy nyomógomb használatával.

- a A Kezdőképernyőről nyomja meg a  $(i)$  ikont.
- b Érintse meg a **Beállítások > Wi-Fi** lehetőséget, nyomja meg a **ikont**, majd érintse meg a **WPS PIN-kód megadása** lehetőséget.
- c Adja meg a PIN-kódot, vagy nyomja meg a gombot.
- d Érintse meg az **Indítás** opciót, hogy hozzáférjen egy WPS hálózathoz.

# **6.2 Böngésző**

A böngésző használatával kedvére szörfözhet az interneten.

Ennek a funkciónak az eléréséhez érintse meg a @ qombot a főképernyőn.

## **Egy weboldal meglátogatása**

A böngésző képernyőjéről érintse meg a felső részen található URL mezőt, adja meg a weboldal címét, majd érintse meg az **Ugrás** lehetőséget.

## **Kezdőlap beállítása**

- a A böngésző képernyőjéről nyomja meg a i ikont az opciómenü megjelenítéséhez, majd érintse meg a **Kezdőlap** lehetőséget.
- b Írja be a kezdőlapnak beállítani kívánt webhely URL-címét.
- c Végül a megerősítéshez érintse meg az **OK** gombot.

## **6.2.1 Weblapok megtekintése**

A weblapokon úgy navigálhat, hogy az ujját a kívánt irányba csúztatja a képernyőn.

### **Weblap nagyítása/kicsinyítése**

A weblap adott részének gyors nagyításához koppintson duplán a nagyítani kívánt részre. A normál nagyítási szintre való visszatéréshez koppintson duplán újból.

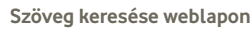

a A weblap képernyőjén nyomja meg a ikont, majd érintse meg a **Tovább > Keresés az oldalon** lehetőséget.

b Írja be a keresett szöveget vagy kifejezést.

- c A képernyőn kiemelve megjelenik az első szó, amely a keresett karaktereket tartalmazza, az utána következő találatok pedig be vannak keretezve.
- d Az előző, illetve a következő találatra a balra vagy jobbra nyíl megérintésével léphet.
- e Ha kész, a $\vee$ ikon megérintésével bezárhatja a keresősávot.

### **Weblap szövegének másolása**

A weblapokon lévő szöveget másolhatja, és beillesztheti e-mailbe vagy SMS/ MMS üzenetbe.

a Tartsa lenyomva a weboldalon található szöveget.

b Helyezze az ujját a másolni kívánt szöveg elejére, és húzza a szöveg végére.

c A kiválasztott szöveg másolása megtörténik és kiemelésre kerül.

d Emelje fel az ujját.

A másolt szöveg e-mailbe vagy SMS/MMS üzenetbe való beillesztéshez tartsa nyomva a beviteli mezőt, majd érintse meg az opciómenü **Beillesztés** lehetőségét.

## **Új ablak megnyitása/váltás ablakok között**

Egyszerre több ablakot is megnyithat.

- a A weboldal képernyőjéről nyomja meg a ikont, majd érintse meg a **+**  lehetőséget.
- b Az éppen nyitva lévő összes ablak megtekintéséhez nyomja meg a gombot.

c Érintse meg a megtekinteni kívánt ablakot.

Ablak bezárásához érintse meg a bezárni kívánt ablakon a kikont.

#### **Egyéb lehetőségek:**

- **Frissítés** Az aktuális oldal frissítésére szolgál (nyomja meg a ikont a weboldal képernyőjén, majd érintse meg a **Frissítés** lehetőséget).
- **Bezár** Az összes fül bezárására szolgál (nyomia meg a **i** ikont a weboldal képernyőjén, majd érintse meg a **Bezár** lehetőséget).
- **Oldal megosztása** üzenet, e-mail, Bluetooth kapcsolat stb. A művelethez nyomja Az aktuális oldal megosztása az ismerőseivel üzenetben: meg a ikont, majd érintse meg az **Oldal megosztása** lehetőséget.

## **6.2.2 Hivatkozások, előzmények és letöltések kezelése**

#### **Hivatkozás, telefonszám vagy a weblapon látható cím kezelése**

- **Hivatkozás** Érintse meg a hivatkozást a weblap megnyitásához. A hivatkozást nyomva tartva további lehetőségek érhetők el, pl. megnyitás új ablakban, a hivatkozás mentése, a hivatkozás megosztása, a hivatkozás másolása stb. • **Telefonszám** Érintse meg a telefonszám felhívásához.
- **Cím** Érintse meg a Google Maps megnyitásához és a cím megkereséséhez

### **Böngésző előzményeinek megtekintése**

- a A böngésző képernyőjéről nyomja meg a Menü gombot
- b Érintse meg a **Könyvjelzők** lehetőséget.
- c A böngészési előzmények megtekintéséhez érintse meg az **Előzmény** fület.

# **6.2.3 Könyvjelzők kezelése**

#### **Weblap megjelölése könyvjelzővel**

- a Nyissa meg a könyvjelzővel megjelölni kívánt weblapot.
- b Érintse meg a képernyő felső részén található könyvjelző ikont, vagy nyomja meg a Menü gombot és érintse meg a **Mentés a könyvjelzőkbe** lehetőséget.
- c Írja be a nevet és a helyet, ha szükséges, és a megerősítéshez érintse meg az **OK** gombot.

## **Könyvjelző megnyitása**

- a Érintse meg a képernyő felső részén található könyvjelző ikon vagy nyomja meg a Menü gombot és érintse meg a **Könyvjelzők** lehetőséget.
- b A **Könyvjelzők** fülön érintse meg a megnyitni kívánt könyvjelzőt.
- c Másik lehetőség, hogy a könyvjelzőt nyomva tartva megjeleníti az opciómenüt, majd megérinti a **Megnyit** vagy a **Megnyitás új ablakban** lehetőséget.

### **Könyvjelző szerkesztése**

- a Érintse meg a képernyő felső részén található könyvjelző ikon vagy nyomja meg a Menü gombot és érintse meg a **Könyvjelzők** lehetőséget.
- b A **Könyvjelzők** lapon tartsa lenyomva a szerkeszteni kívánt könyvjelzőt.
- c Érintse meg a **Könyvjelző szerkesztése** lehetőséget.

d Végezze el a módosításokat.

e Ha kész, érintse meg az **OK** gombot a megerősítéshez.

**A további lehetőségek megtekintéséhez tartsa nyomva a könyvjelzőt a könyvjelzőlistában:**

- **Hivatkozás megosztása** A könyvjelző megosztása.
- **Hivatkozás URL címének másolása** A könyvjelző hivatkozásának másolása.
- **Parancsikon hozzáad.**  Könyvjelző-parancsikon hozzáadása a **a főképernyőre** kezdőképernyőhöz.
- **Könyvjelző törlése** Könyvjelző törlése.

# **6.2.4 Beállítások**

Számos beállítást módosíthat. A Böngésző beállításainak eléréséhez a böngésző képernyőjén nyomja meg a ikont, majd érintse meg a **Beállítások** lehetőséget.

**Az oldal tartalmára vonatkozó beállítások a Beállítások > Általános lehetőség megérintésével érhetők el**

- **Kezdőoldal beállítása** Beállíthatja a kezdőlapot.
- **Űrlap automatikus**  Jelölje, hogy töltse automatikusan. **kitöltése**

## **Adatvédelem és biztonság**

- **Gyorsítótár ürítése** Törölheti a helyileg tárolt gyorsítótár tartalmát és adatbázisait.
- **Előzmények törlése** Törölheti a böngésző előzményeit.
- **Biztonsági figyelmeztetések megjelenítése**
- **Sütik engedélyezése** Jelölje be, ha azt szeretné, hogy a webhelyek elmentsék és olvassák a cooki-adatokat.

webhelyek lekérjék az Ön helyzetét.

van a webhely biztonságával.

• **Összes süti adat törlése**

• **Űrlap adatok**

Érintse meg az összes böngészősüti törléséhez. Jelölje be, ha azt szeretné, hogy a telefon

Jelölje be, ha engedélyezni szeretné, hogy a

Kikapcsolhatja a helyzetadatokhoz való hozzáférést

Jelölje be, ha figyelmeztetést szeretne, ha probléma

- **megjegyzése** megjegyezze az űrlapok adatait.
- **Űrlap adatok törlése** Törölheti az összes mentett űrlapadatot.
- **Helyzetadatok továbbításának engedélyezése**
- **Helyzetadatokhoz való hozzáférés törlése**
- **Jelszavak megjegyzése** Jelölje be, ha azt szeretné, hogy a telefon megjegyezze a webhelyeken a felhasználónevet és a jelszót.

az összes webhely esetében.

• **Jelszavak törlése** Törölheti az összes mentett jelszót.

#### **Speciális beállítások**

- **Weboldal beállítások** Megtekintheti az egyes webhelyek speciális beállításait.
- **Alapértelmezett beállítások visszaállítása** Törölheti az összes böngészőadatot, és visszaállíthatja a beállításokat az alapértelmezett értékre.

# **6.3 Csatlakozás Bluetooth-eszközökhöz**

A Bluetooth egy rövid hatótávolságú kommunikációs technológia, amely adatátvitelre, illetve más Bluetooth-eszközökhöz való csatlakozásra szolgál.

A funkció eléréséhez nyomja meg a kezdőképernyőről a Menü gombot, majd érintse meg a **Beállítások > Bluetooth** lehetőséget.

## **A Bluetooth bekapcsolása**

a A Kezdőképernyőről nyomja meg a (...) ikont.

b Érintse meg a **Beállítások > Bluetooth** lehetőséget.

c Érintse meg a Be/Ki lehetőséget.

# **A készülék nevének megváltoztatása**

A telefon felismerhetőbbé tétele érdekében módosíthatja a telefon mások számára megjelenő nevét.

- a A Kezdőképernyőről nyomja meg a (...) ikont.
- b Érintse meg a **Beállítások** lehetőséget, nyomja meg a **i** ikont, majd érintse meg a **Telefon átnevezése** lehetőséget.
- c Adjon meg egy nevet, majd érintse meg az **Átnevezés** lehetőséget.

# **A készülék láthatóvá tétele**

- a A Kezdőképernyőről nyomja meg a (...) ikont.
- b Érintse meg a **Beállítások > Bluetooth** lehetőséget, nyomia meg a **il** ikont, majd érintse meg a **Láthatóság időkerete > Soha ne legyen időtúllépés** lehetőséget.
- c A funkció be-, illetve kikapcsolásához jelölje be a jelölőnégyzetet/törölje a jelet a jelölőnégyzetből.

# **A telefon párosítása/csatlakoztatása Bluetooth-eszközzel**

Ha adatátvitelt szeretne folytatni egy másik eszközzel, be kell kapcsolnia a Bluetooth funkciót, és párosítania kell a telefont a kívánt Bluetootheszközzel.

- a A Kezdőképernyőről nyomja meg a Menü gombot.
- b Érintse meg a **Beállítások > Bluetooth** lehetőséget.
- c Keresse automatikusan a közelben lévő készülékeket
- d Válassza ki a listából azt a Bluetooth-eszközt, amellyel párosítani szeretné a telefont.
- e Adjon meg egy kódot (0000 vagy 1234)
- f Ha a párosítás sikeres, a telefon csatlakozik az eszközhöz.

# **Bluetooth-eszközzel való kapcsolat bontása/párosítás megszüntetése**

- a Szétválasztáshoz érintse meg az eszköz nevét.
- b Érintse meg a szétválasztani kívánt készüléket, majd a Beállításokból érintse meg a **Párosítás bontása** lehetőséget.

# **6.4 Csatlakozás egy számítógéphez USB kábel segítségével**

Az USB-kábel segítségével médiafájlokat és egyéb fájlokat másolhat át készüléke és a számítógépe között.

## **A készülék csatlakoztatása:**

- a Használja a készülékhez mellékelt USB-kábelt, amellyel a készüléket a számítógép egy USB portjára csatlakoztathatja. Értesítésben részesül, miszerint az USB csatlakoztatva van.
- b Amennyiben módosítani szeretné az USB-kapcsolat típusát, nyissa meg az értesítőpanelt, majd érintse meg a

### **A microSD kártya biztonságos eltávolítása a telefonból**

A microSD kártya bármikor eltávolítható a telefonból, amikor a telefon ki van kapcsolva. Ha el kívánja távolítani az SD-kártyát a bekapcsolt telefonból, először le kell választania a memóriakártyát a telefon rendszeréből, hogy így megakadályozza a kártyán lévő adatok vagy a kártya sérülését.

- a A Kezdőképernyőről nyomja meg a (...) ikont.
- b Érintse meg a **Beállítások > Tárhely** lehetőséget.
- c Érintse meg az **SD kártya lekapcsolása** lehetőséget.

Most már biztonságosan eltávolíthatja a microSD kártyát a telefonból.

# **microSD kártya formázása**

- a A Kezdőképernyőről nyomja meg a (...) ikont.
- b Érintse meg a **Beállítások > Tárhely** lehetőséget.
- c Érintse meg az **SD kártya formázása** lehetőséget. Megjelenik egy képernyő, amely figyelmezteti, hogy a microSD kártya formázása törli a kártya tartalmát, ekkor érintse meg a sp kártya ikont.

# **6.5 Készüléke mobil adatkapcsolatának megosztása**

Megoszthatja a készüléke mobil adatkapcsolatát egyetlen számítógéppel egy USB kábelen keresztül (USB megosztás), vagy akár nyolc készülékkel egyszerre, készüléke hordozható Wi-Fi hozzáférési ponttá alakításával.

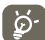

Az alábbi funkciók használata következtében a szolgáltatója hálózati többletköltségeket számolhat fel. Roaming területeken további pótdíjak alkalmazása is előfordulhat.

## **Készüléke adatkapcsolatának megosztása USB kapcsolaton keresztül**

Használja a készülékéhez mellékelt USB kábelt, hogy csatlakoztassa a készülékét számítógépének egyik USB portjához.

- a Tartsa lenyomva a  $\Box$ többfunkciós gombot a kezdőképernyőn.
- b Érintse meg a **Beállítások > Vezeték nélküli kapcsolatok és hálózatok > Tovább > Megosztás és mobil hotspot** lehetőséget.
- c Jelölje be/távolítsa el a jelölést az **USB megosztás** jelölőnégyzetből a funkció bekapcsolásához/letiltásához.

**Készüléke adatkapcsolatának megosztása mobil Wi-Fi hozzáférési pontként**

- a Tartsa lenyomya a mizöbbfunkciós gombot a kezdőképernyőn.
- b Érintse meg a **Beállítások > Vezeték nélküli kapcsolatok és hálózatok > Tovább > Megosztás és mobil hotspot** lehetőséget.
- c Jelölje be\távolítsa el a jelölést a **Mobil Wi-Fi hotspot** jelölőnégyzetből a funkció bekapcsolásához/letiltásához.

## **Hordozható hozzáférési pontjának átnevezése vagy biztonságossá tétele**

A hordozható Wi-Fi hozzáférési pont bekapcsolásakor megváltoztathatja telefonja Wi-Fi hálózatának nevét (SSID) és biztonságossá teheti azt.

- a Tartsa lenyomva a mizőbbfunkciós gombot a kezdőképernyőn.
- b Érintse meg a **Beállítások > Vezeték nélküli kapcsolatok és hálózatok > Tovább > Megosztás és mobil hotspot** lehetőséget.
- c Érintse meg a **Wi-Fi hozzáférési pont beállítása** lehetőséget a hálózati SSID megváltoztatásához vagy a hálózati biztonság beállításához.
- d Érintse meg a **Mentés** lehetőséget.

# **6.6 Csatlakozás virtuális magánhálózathoz (VPN-ek)**

A virtuális magánhálózatok lehetővé teszik, hogy biztonságos helyi hálózatokon belüli erőforrásokhoz a hálózaton kívülről csatlakozzon. A cégek és az oktatási intézmények gyakran alkalmaznak VPN hálózatot, hogy a felhasználóik a campuson kívülről, illetve vezeték nélküli hálózatról is hozzáférjenek a helyi hálózat erőforrásaihoz.

# **VPN megadása**

- a A Kezdőképernyőről nyomja meg a Menü gombot.
- b Érintse meg a **Beállítások > Vezeték nélküli kapcsolatok és hálózatok > Tovább > VPN beállítások > VPN-fiók hozzáadása** lehetőséget.
- c Érintse meg a megadni kívánt VPN hálózat típusát.
- d A megnyíló képernyőn kövesse a hálózati rendszergazdától a VPN-beállítások konfigurálására kapott utasításokat.
- e Ha befejezte, nyomja meg a Menü gombot, majd érintse meg a **Mentés** opciót.
- A VPN hálózat felkerül a VPN beállítások képernyőn látható listára.

## **Csatlakozás VPN hálózathoz/VPN-kapcsolat bontása**

Csatlakozás VPN hálózathoz:

- a A Kezdőképernyőről nyomja meg a Menü gombot.
- b Érintse meg a **Beállítások > Vezeték nélküli kapcsolatok és hálózatok > Tovább > VPN beállítások** lehetőséget.
- c A korábban felvett VPN hálózatokat tartalmazó listában érintse meg azt a hálózatot, amelyhez csatlakozni kíván.
- d A megnyíló párbeszédpanelen írja be a kért hitelesítő adatokat, és érintse meg a **Csatlakozás** lehetőséget.

## Szétcsatlakozás:

a Nyissa meg az értesítőpanelt, és érintse meg a VPN-kapcsolatról szóló értesítést.

## **VPN szerkesztése/törlése**

VPN szerkesztése:

- a A Kezdőképernyőről nyomja meg a Menü gombot.
- b Érintse meg a **Beállítások > Vezeték nélküli kapcsolatok és hálózatok > Tovább > VPN beállítások** lehetőséget.
- c A korábban felvett VPN hálózatokat tartalmazó listában tartsa nyomva a szerkeszteni kívánt hálózatot.
- d Érintse meg a **Hálózat szerkesztése** lehetőséget.
- e Ha befejezte, nyomja meg a Menü gombot, majd érintse meg a **Mentés** opciót.

Törlés:

- a Tartsa nyomva a törölni kívánt VPN-t, és a megnyíló párbeszédpanelen érintse meg a **Hálózat törlése** lehetőséget.
- b Megerősítéshez érintse meg az **OK** gombot.

# **7 Multimédiás alkalmazások**

# **7.1 Fényképezőgép**

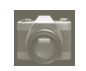

A mobiltelefonjába épített kamerával képeket és videofelvételeket készíthet.

A Fényképezőgép alkalmazás használata előtt gondoskodjon róla, hogy a képek és videók tárolására szolgáló microSD kártya megfelelően be van helyezve. Távolítsa el a lencsét védő műanyag fóliát, hogy az ne befolyásolja a képminőséget.

A funkció eléréséhez érintse meg a kezdőképernyőről az Alkalmazások fület, majd válassza a **Fényképezőgép** lehetőséget.

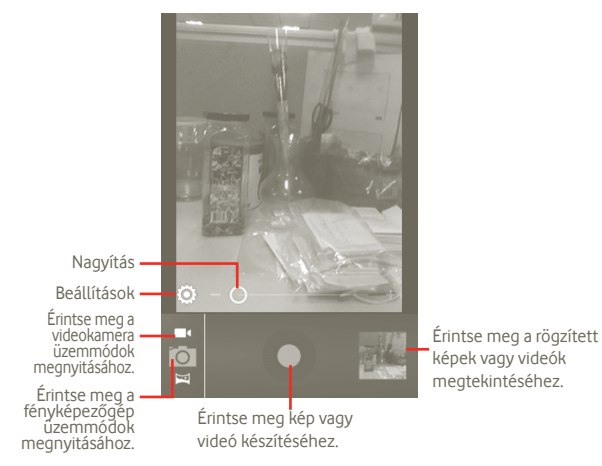

## **Kép készítése**

A képernyő szolgál keresőként. Először helyezze el a témát a keresőben, majd érintse meg a ikont a kép elkészítéséhez, amelyet a telefon automatikusan elment.

## **Videó készítése**

A megérintésével váltsa a Kamera módot Videó módra, vagy nyissa meg a Videokamerát közvetlenül az alkalmazáslistából.

Először helyezze el a témát a keresőben, majd érintse meg a $\bigcirc$ ikont a felvétel megkezdéséhez. A felvételkészítés befejezéséhez érintse meg a ikont. A telefon automatikusan menti a videót.

## **További műveletek egy rögzített fénykép vagy videofájl megtekintése során:**

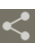

Érintse meg a rögzített fénykép vagy videofájl továbbításához MMS vagy e-mail üzenetben stb.

Érintse meg a rögzített videofájl lejátszásához.

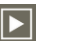

Érintse meg **Diavetítés** megnyitásához.

# **7.1.1 Beállítások keret módban**

Fénykép készítése vagy videofájl rögzítése előtt számos beállítást végezhet képbeállítási üzemmódban.

## **Fényképezőgép beállítások**

- **Rögzítés helye** Érintse meg, hogy bekapcsolja/kikapcsolja a fényképek rögzítési helyét jelölő információ hozzáadását, melyek a készülék GPS funkciójának segítségével kerülnek meghatározásra.
- **Blende hang** Érintse meg a blende hang be- és kikapcsolásához.
- **Időzítő** Érintse meg a fénykép-, videókészítés időzítőjének beállításához.
- **Képméret** Érintse meg a kép méretének beállításához:
- **Sávosodás gátlás** Érintse meg a sávosodás gátlás beállításához.
- **Alapértelmezés**  Érintse meg annak beállításához, hogy a készülék **visszaállítása** emlékeztesse a felhasználót a fényképezőgép alapértelmezett beállításainak visszaállítására vagy sem.

## **Videó/videokamera beállítások:**

- **Rögzítés helye** Érintse meg, hogy bekapcsolja/kikapcsolja a fényképek rögzítési helyét jelölő információ hozzáadását, melyek a készülék GPS funkciójának segítségével kerülnek meghatározásra.
- **Blende hang** Érintse meg a blende hang be- és kikapcsolásához.
- **Mikrofon** Érintse meg a BE/KI lehetőségeket a mikrofon videókészítés közbeni ki- és bekapcsolásához.
- **Videofájl hossza** Érintse meg a videó hosszának beállításához.
- **Videominőség** Érintse meg a videominőség beállításához.
- **Felvételi üzemmód** Érintse meg a normál/MMS korlát beállításához.
- **Alapértelmezés**  Érintse meg az aktiváláshoz. **visszaállítása**

**Egyéb beállítások:**

- **Kép jellege** Érintse meg az Esti/Automatikus üzemmód beállításához.
- **Expozíció** Érintse meg a kép- vagy videókészítéskor használt expozíciós idő beállításához
- **Fehéregyensúly** Beállíthatja a színeket különböző fényekhez.
- **Gyorsítás intervallum**Érintse meg a gyorsítás intervallum beállításához: ki, 1 mp., 1,5 mp., 2 mp. stb.

# **7.2 Galéria**

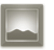

A Galéria médialejátszóként használható, amellyel megtekintheti fényképeit, és lejátszhatja videóit. Ezen felül a képekkel és a videókkal számos más művelet is végezhető (lásd a 74. oldalt).

A Galéria megnyitása, érintse meg a kezdőképernyőről az Alkalmazások fület, majd válassza a **Galéria** lehetőséget.

A Kamerát vagy a Videokamerát közvetlenül a Galériából is megnyithatja.

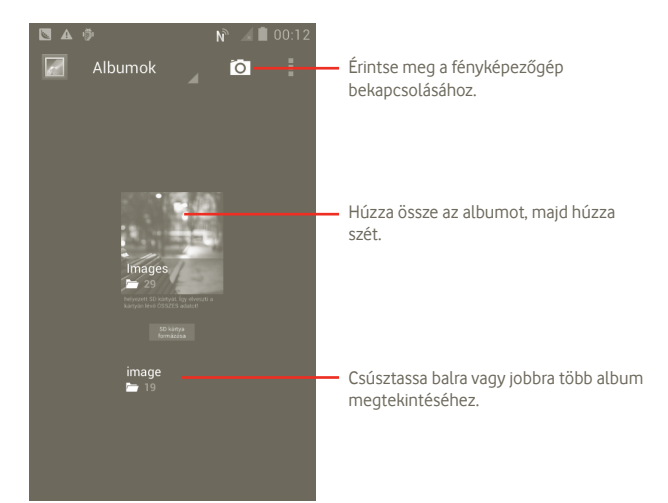

### **Kép megtekintése/videó lejátszása**

A képek és a videók albumokban jelennek meg a **Galéria** alkalmazásban.

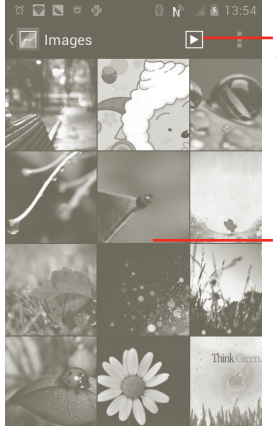

Érintse meg a kép dia üzemmódban való megtekintéséhez.

Húzza balra vagy jobbra az albumon való gyors átgörgetéshez.

#### **Képek kezelése**

A képeket elforgathatja és kivághatja, megoszthatja ismerőseivel, beállíthatja őket kapcsolat képének vagy háttérképnek stb.

Keresse meg a kívánt képet, és teljes képernyős nézetben nyomja meg a ikont.

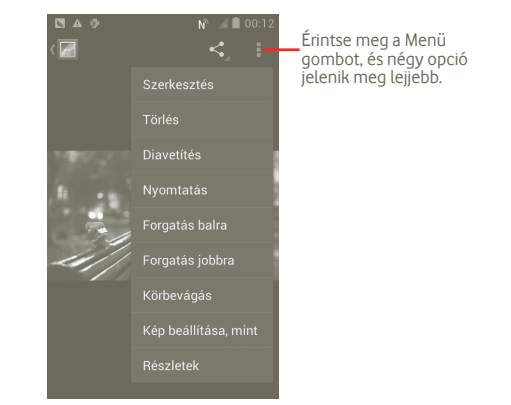

Egy kép levágásához érintse meg a képet a parancsok megjelenítéséhez, majd érintse meg a **Menü > Levágás** opciót. A kép közepén megjelenik a levágásjelző négyzet. Válassza ki a levágandó részt, majd érintse meg a Mentés gombot.

# **7.3 YouTube**

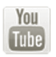

A YouTube egy online videomegosztó szolgáltatás, amelyben a felhasználók videókat oszthatnak meg és nézhetnek. A videoadatfolyam technológia lehetővé teszi, hogy Ön szinte azonnal elkezdje nézni a videókat, amint elindult az internetről való letöltésük.

A funkció eléréséhez érintse meg a kezdőképernyőről az Alkalmazások fület, majd válassza a **Youtube** lehetőséget.

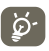

Mivel a YouTube online videoszolgáltatás, a telefonnal hálózati kapcsolattal kell rendelkeznie a YouTube eléréséhez.

Az összes YouTube videó kategóriákba van sorolva, például Javasolt, Legtöbb feliratkozó, Legnézettebbek, Helyi és Érdekes.

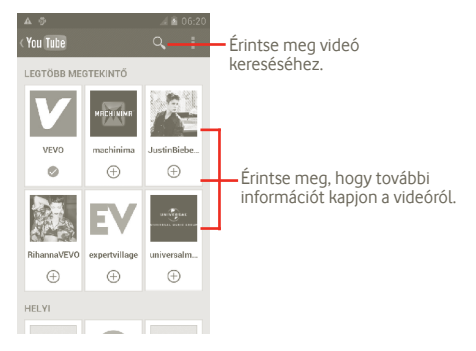

Ha megnyomja a YouTube képernyőn a Menü gombot, értékelheti, megoszthatja, megjelölheti kedvencként stb. a videókat. Ezekről a funkciókról részletesen a YouTube webhelyén olvashat: www.YouTube.com

## **7.3.1 Videók megtekintése**

Videó lejátszásához érintse meg a videót.

A videolejátszó képernyő megérintésével előhívhatók a lejátszási kezelőszervek, amelyekkel szüneteltetheti a videókat, illetve az előrehaladásjelző sávval a kívánt részre ugorhat.

A videolejátszó képernyőről való kilépéshez nyomja meg a Vissza gombot, ekkor visszakerült a videolistába.

# **7.4 Zene**

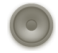

Használja a **Zene** funkciót a készülék microSD kártyáján tárolt zenefájlok lejátszására. A zenefájlok a számítógépről USB-kábel segítségével másolhatók a microSD kártyára.

A **Zene** funkció megnyitása, érintse meg a kezdőképernyőről az Alkalmazások fület, majd válassza a **Zene** lehetőséget.

Az alkalmazás az összes zeneszámot 4 tárban rendszerezi: **Előadók**, **Albumok**, **Dalok** és **Lejátszólisták**. Érintsen meg egy kategóriát, és tekintse meg a listát.

A **Keresés** gomb segítségével könnyen megkeresheti a lejátszani kívánt számot.

Szám törléséhez nyomja meg a Menü gombot a lejátszóképernyőn, majd érintse meg a **Törlés** elemet a számnak a microSD kártyáról való eltávolításához.

A számokat beállíthatja csengőhangnak, ehhez nyomja meg a Menü gombot a lejátszóképernyőn, majd a megjelenő opciómenüben érintse meg a **Beállítás csengőhangnak** elemet.

# **7.4.1 Zenelejátszás**

A négy tárképernyő valamelyikén érintse meg a lejátszani kívánt számot.

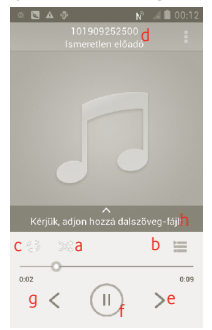

- a Lejátszás keveréses módban (a telefon véletlenszerű sorrendben játssza le a számokat).
- b Az aktuális lejátszólista megnyitása.
- c Váltás a különböző ismétlési módok között: Ne legyen ismétlés, a lejátszólista ismétlése vagy az aktuális szám ismétlése.
- d Tartsa lenyomva további információ kereséséhez.
- e Ugrás az album, lejátszólista vagy keverés következő számára.
- f A lejátszás szüneteltetése/folytatása.
- g Ugrás az album, lejátszólista vagy keverés előző számára.
- h Dalszövegek megtekintése

## **Hangerő beállítása**

A hangerőt a **Hangerő fel** és a **Hangerő le** gombbal állíthatja.

# **7.4.2 A véletlenszerű lejátszás használata**

Alapértelmezés szerint minden szám megjelenik, sorrendben. Ha be van kapcsolva a véletlenszerű lejátszás, a telefon egyes számokat véletlenszerűen kiválaszt és lejátszik. A funkció bekapcsolásához nyomja meg a Menü gombot, és érintse meg a **Véletlenszerű buli lejátszás** elemet. A kikapcsoláshoz nyomja meg a Menü gombot, és érintse meg a **Véletlenszerű buli lejátszás ki** lehetőséget.

# **7.4.3 Lejátszólisták használata**

A lejátszólisták lehetővé teszik a kártyán tárolt összes szám kényelmes rendszerezését.

Létrehozhat új lejátszólistát, számokat adhat a listához, újrarendezheti a listát, valamint törölheti és átnevezheti a lejátszólistát.

## **Lejátszólista létrehozása**

A lejátszóképernyőn nyomja meg a Menü gombot az opciómenü megjelenítéséhez, érintse meg a **Hozzáadás a lejátszólistához** elemet, érintse meg az **Új** elemet, írja be a nevet, végül pedig érintse meg a **Mentés** elemet.

## **A lejátszólistában lévő számok sorrendjének megváltoztatása**

Lépjen be egy lejátszólistába, és módosítsa a sorrendet a számok felfelé és lefelé húzásával.

### **Szám vagy lejátszólista törlése**

Keresse meg a törölni kívánt számot vagy lejátszólistát, tartsa nyomva vagy nyomja meg a Menü gombot a lejátszóképernyőn, majd a megjelenő opciómenüben érintse meg a **Törlés** elemet.

### **Lejátszólista átnevezése**

Keresse meg az átnevezni kívánt lejátszólistát, tartsa nyomva az opciómenü megjelenítéséhez, majd érintse meg az **Átnevezés lehetőséget.** Ha kész, érintse meg a **Mentés** elemet.

# **8 Google Térkép**

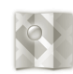

# **8.1 Saját helyzet lekérése**

## **8.1.1 Adatforrás kiválasztása a helyzetlekéréshez**

A kezdőképernyőről nyomja meg a Menü gombot, majd érintse meg a **Beállítások > Helyszolgáltatások** lehetőséget.

- Jelölje be a **Google helyszolgáltatása** jelölőnégyzetet, ha a Wi-Fi és/vagy a mobil hálózatot szeretné használni a helyzetlekérés adatforrásaként.
- Vagy jelölje be a **GPS-műholdak lehetőséget**, ha a GPS-t szeretné beállítani a helyzetlekérés adatforrásaként.

### **8.1.2 A Google Térkép megnyitása és a földrajzi helyzet megtekintése**

A kezdőképernyőről érintse meg az Alkalmazások fület, és válassza a **Térképek** lehetőséget.

Nyomja meg a ikont és érintse meg a **Földrajzi helyzetem** lehetőséget. A térkép ekkor egy kék pontot jelöl ki, körülötte kék körrel. Az Ön tényleges pozíciója a kék körön belül van.

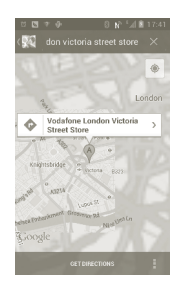

A térképet az ujjaival húzva mozgathatja.

Közelítéshez/távolodáshoz kattintson kétszer a képernyőn található egyik földrajzi helyre.

A térképelőzmények törléséhez nyomja meg a Menü gombot, majd érintse meg a ikont és a **Térkép** tisztítása lehetőséget.

# **8.2 Hely keresése**

a A térkép megtekintése során érintse meg a  $\overline{Q}_i$  ikont, majd írja be a kívánt címet.

b A keresőmezőbe írjon be egy címet, várost vagy helyi szolgáltatót.

c Érintse meg a keresés ikont, és rövid időn belül a térképen megjelennek a keresési találatok, betűkkel megjelölve.

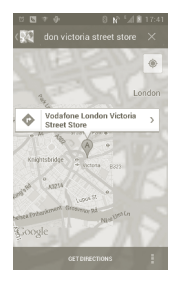

A jeleket megérintve megnyithat buborékot, amely címkét tartalmaz. A buborékot megérintve egy olyan képernyőt nyithat meg, amely praktikusabb információkat tartalmaz a helyről.

# **8.3 Hely megjelölése csillaggal**

Csakúgy mint az internetes címek könyvjelzővel való megjelölése esetén, a térképen lévő helyeket is megjelölheti csillaggal.

# **8.3.1 Hely megjelölése csillaggal (és a csillag eltávolítása)**

- a Tartsa nyomva a helyet a térképen
- b Érintse meg a megnyíló címtéglalapot.
- c Érintse meg a képernyő tetején található szürke csillagot a hely megjelöléséhez. (Vagy érintsen az arany csillagot a csillag törléséhez.)

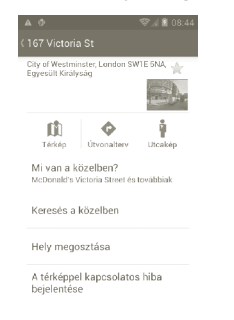

# **8.4 Útvonaltervezés autóhoz, tömegközlekedéshez és gyalogos közlekedéshez**

# **8.4.1 Ajánlott útvonalak kérése**

a A térképek képernyőjéről nyomja meg a  $\bullet$  ikont.

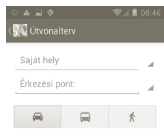

b Érintse meg a beviteli sávot vagy a ikont a kiindulási pont szerkesztéséhez a következő módszerek egyikével: cím megadása, földrajzi helyzet használata, kiindulási pont választása térképről, egy értékelt elem kiválasztása, egy cím kiválasztása a névjegyekből vagy a böngészési előzmények használata.

- c Ugyanígy választhat végpontot is.
- d F ordított irányú útvonalterv lekéréséhez nyomja meg a Menü gombot, és érintse meg a **Kezdő- és végpont felcserélése** lehetőséget.
- e Ezt követően válasszon közlekedési módot: útvonal autóval, tömegközlekedéssel vagy gyalog.
- f Végezetül érintse meg az **ÚTVONALKERESÉS** lehetőséget.
- g A listában megjelenik néhány javasolt útvonal. A részletes útvonalterv megtekintéséhez érintse meg a kívánt útvonalat.

Meglévő útvonalterv fordított irányban való lekéréséhez egyszerűen nyissa meg az útvonal útvonalterv ablakát, nyomja meg a Menü gombot és válassza a **Fordított lehetőséget.** Nem kell újra megadni a kezdő- és végpontot.

## **8.4.2 A javasolt útvonalak előnézettét megtekintése és a legmegfelelőbb útvonal kiválasztása**

Az útvonal egyes lépéseinek előnézettét navigációs, műholdas és egyéb nézetekben is megtekintheti.

- Az útvonal előző, illetve következő szakaszát a balra vagy jobbra nyíl megérintésével tekintheti meg.
- Az útvonallépések listában való megtekintéséhez érintse meg az **ÚTVONALAK LISTÁJA** lehetőséget, az előző nézetbe való visszatéréshez pedig nyomja meg a Vissza gombot.

A minél előnyösebb útvonal kiválasztásában a fő szempont a távolság és a megtételéhez szükséges idő. A távolság és a becsült idő az útvonaltervek képernyőjének tetején látható.

# **8.4.3 Helyek keresése az útvonalon**

Részletes információkat a 8.2 rész tartalmaz.

# **8.4.4 A becsült érkezési idő és az útvonal előrehaladásának megtekintése**

Az útvonal előrehaladásának megtekintéséhez jelölje ki a saját helyzetét, kicsinyítse a térképet úgy, hogy a teljes útvonal, azaz a megtett és hátralévő szakasz is elférjen a képernyőn.

Indítson újabb útvonaltervezést az aktuális hely és a kívánt úti cél között. A találatokban megjelenik a becsült idő. A becsült érkezési idő nem érhető el tömegközlekedés esetén.

# **8.4.5 Alternatív útvonal lekérése**

Ha nagy a forgalom az aktuális útvonalon, vagy ha csak más útvonalat szeretne kipróbálni, kérhet alternatív útvonalat is a Google Térkép navigálási szolgáltatásától.

Nyomja meg a Menü gombot, majd érintse meg a "**Útvonalak és alternatív útvonalak**" lehetőséget. Érintse meg az alternatív útvonal ikont. A telefon alternatív útvonalat rajzol a térképre.

# **8.5 Rétegek elrendezése**

A rétegek lehetővé teszik, hogy a helyeket és a kiegészítő információkat a térképre rétegezve megjelenítse. A térképhez hozzáadhat több réteget is, vagy eltávolíthat adott rétegeket, így Ön határozhatja meg, hogy pontosan milyen információkat szeretne egyszerre megjeleníteni a térképen.

# **8.5.1 Több réteg megjelenítése**

a Nyomja meg a ikont a térképek képernyőjéről.

- b Válassza ki a megtekinteni kívánt rétegeket.
- c Minden elérhető réteg megjelenik (pl. forgalom, műholdas, földrajzi szélesség stb.), válassza ki közülük a megtekinteni kívántat.

# **8.5.2 A térkép törlése**

Miután útbaigazítást kapott vagy keresett egy térképen, törölheti a felrajzolt jeleket/rétegeket: nyomja meg a Menü gombot a térképek képernyőn, és érintse meg a **Térkép tisztítása** parancsot.

# **8.5.3 Több réteg megjelenítése**

További rétegek után is böngészhet, amelyeket hozzáadhat a térképhez, például: Saját térképek, tranzit vonalak, Wikipedia stb.

a Érintse meg a **Több réteg** lehetőséget a képernyő alján.

b Az összes rendelkezésre álló réteg megjelenik, és választhat közülük.

# **8.6 Csatlakozás a Koordináták szolgáltatáshoz ismerősei helyének megtekintéséhez és saját helyének megosztásához**

A Google Koordináták a következőket teszi lehetővé:

- Láthatja ismerősei helyét egy térképen vagy listában.
- Gyorsan felveheti a kapcsolatot ismerőseivel SMS-ben, csevegő üzenetben vagy telefonon.
- Megoszthatja, beállíthatja és elrejtheti saját helyét, vagy kijelentkezhet a Google Koordináták szolgáltatásból.
- Meghatározhatja, ki láthatja a helyét, és milyen részletességgel.

# **8.6.1 Csatlakozás a Koordináták szolgáltatáshoz**

a A térképek képernyőjéről nyomja meg a Menü gombot.

b Érintse meg a **Koordináták** lehetőséget.

Miután csatlakozott a Koordináták szolgáltatáshoz, a menüpont **Koordináták** értékre változik.

A Koordináták szolgáltatás megnyitásához a térkép képernyőn nyomja meg a Menü gombot, majd érintse meg a **Koordináták** lehetőséget.

# **8.6.2 Ismerősök meghívása, hogy osszák meg saját helyüket**

- a A Koordináták képernyőjéről nyomja meg a Menü gombot, majd érintse meg az Ismerősök hozzáadása lehetőséget.
- b Érintse meg a **Kiválasztás a telefonkönyvből** vagy a **Hozzáadás e-mailen keresztül lehetőséget.**
- c A kívánt kapcsolatok kiválasztása után érintse meg az **Ismerősök hozzáadása** lehetőséget a képernyő alján.

Ha kész, meghívott ismerőseinek a rendszer meghívót küld.

Meghívóra az alábbi módokon válaszolhat:

- **Accept and share back (Elfogadás és megosztás)** Ön és az ismerőse megosztják egymással a helyüket.
- **Accept, but hide my location (Elfogadás, de a hely elrejtése)** Ön látja az ismerőse helyét, de az Ön helyét mások nem láthatják.
- **Don't accept (Elutasítás)** Nincs helymegosztás Ön és az ismerőse között.

# **8.6.3 Ismerős helyének megtekintése**

Ismerősei helyét megtekintheti térképen vagy listában.

- **Térkép nézet** Ha meg van nyitva a Google Térkép, megjelenik rajta az ismerősök helye fényképes ikonnal jelezve.
- **Lista nézet** A térkép képernyőn nyomja meg a Menü gombot, majd érintse meg a Koordináták lehetőséget. Az ismerősei egy listában jelennek meg.

# **8.6.4 Kapcsolatfelvétel ismerősökkel**

Válasszon egy kapcsolatot, és máris kommunikálhat ismerősével, illetve beállíthatja az adatvédelmi beállításokat.

- **Show on map (Megjelenítés térképen)** Megkeresheti az ismerőse helyét a térképen.
- **Csevegés Google Talk-on** Csevegőüzenetet küldhet ismerősének.
- **Email küldése** Emailt küldhet ismerősének.
- **Directions (Útvonaltervezés)** Útvonaltervet kérhet ismerőse helyéhez.
- **Hide from this friend (Elrejtőzés az** ismerőse elől. **ismerős elől)** Beállíthatja, hogy az Ön helye rejtve maradjon
- **Share only city level location (Hely megosztása csak a város szintjén)** Beállíthatja, hogy a helyet csak a város szintjén ossza meg, az utca szintjén ne stb.
- **Eltávolítás** Eltávolíthatja az ismerőst a listából, és leállíthatja a vele való információmegosztást.

# **8.6.5 A megosztott információk körének kezelése**

Ön kezelheti, hogy milyen információkat szeretne megosztani ismerőseivel.

Nyomja meg a térkép képernyőn a Menü gombot, érintse meg a **Koordináták** elemet, majd a saját nevét, végül pedig az **Adatvédelem lehetőséget.**

A következő opciók közül választhat:

- **Detect your location**  Engedélyezheti a Koordináták szolgáltatásnak, hogy **(Hely észlelése)** automatikus észlelje az Ön helyét, amikor helyet változtat.
- **Set your location (Hely beállítása)** Válassza ki a helyet a térképen manuálisan.
- **Hide your location (Hely elrejtése)** Elrejtheti a helyét az összes ismerőse elől.
- **Koordináták kikapcsolása** A Koordináták szolgáltatás kikapcsolása és a megosztás leállítása.

# **9 Egyebek**

# **9.1 Médiaalbum**

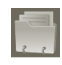

A funkció eléréséhez érintse meg a kezdőképernyőről az Alkalmazások fület, majd válassza a **Médiaalbum** lehetőséget.

A Médiaalbumban megtekinthetők a telefon memóriájában vagy a microSD kártyán (amennyiben létezik) tárolt adatok. Az SD kártya behelyezésére vonatkozó információk ügyében lásd a 9. oldalt.

A Médiaalbumban megtekintheti a Google Play Store oldalról, a YouTube-ról vagy egyéb helyekről letöltött alkalmazásokat vagy médiafájlokat, az Ön által készített videókat, képeket és hangfájlokat; valamint az egyéb, Bluetooth-on vagy USB-kábelen stb. keresztül átmásolt adatokat.

Amikor alkalmazást másol át a számítógépről a belső tárhelyre vagy a microSD kártyára, másolás után megkeresheti az alkalmazást a Médiaalbumban, és az alkalmazást megérintve telepítheti a telefonra.

A Médiaalbum segítségével az összes fájlt kezelheti az alábbi egyszerű műveletekkel: mappa/almappa létrehozása, mappa/fájl megnyitása, megtekintés, átnevezés, áthelyezése, másolás, törlés, lejátszás, megosztás stb.

# **9.2 Jegyzetek**

A funkció eléréséhez érintse meg a kezdőképernyőről az Alkalmazások fület, majd válassza a **Jegyzetek** lehetőséget.

Használja a **Jegyzetek** alkalmazást ihletek, ötletek, részletek, tennivalók és bármi más megőrzendő információ rögzítésére, hogy a jövőben is megtekinthesse ezeket.

Az elmentett jegyzetek elküldhetők üzenetben vagy e-mailen.

# **9.3 Videolejátszó**

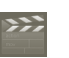

A funkció eléréséhez érintse meg a kezdőképernyőről az Alkalmazások fület, majd válassza a **Videolejátszó** lehetőséget.

A **Videolejátszó** egy apró beépített videolejátszó, amely felsorolja az összes videofájlt.

Érintsen meg egy elemet a listából a lejátszáshoz. Lejátszás közben használja a Szünet, Előre és Hátra funkcionális ikonokat, nyomja meg a Menü gombot a teljes képernyőre váltáshoz, vagy érintsen meg egy pontot az idősávon, hogy odaugorjon és onnan folytassa a lejátszást.

# **9.4 Hangkeresés**

A funkció eléréséhez érintse meg a kezdőképernyőről az Alkalmazások fület, majd válassza a **Hangrögzítő lehetőséget.**

A Hangkeresés lehetővé teszi a hang alapú keresést.

# **9.5 SyncML Client**

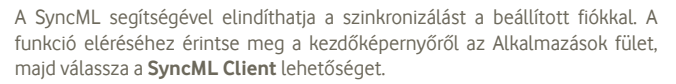

Konfigurálnia kell a saját, szinkronizálást lehetővé tevő szerverfiókot, hogy megtalálja a szinkronizálási forrást a másik oldalon. Ezen túlmenően a készülék kérheti, hogy válasszon az alábbi opciók közül:

**Ki szinkronizálhat:** fióknév, felhasználónév és jelszó szükséges azonossága meghatározásához

**A szinkronizálás módja:** a választható szinkronizálási típusok a kétutas szinkronizálás, biztonsági mentés készítése a szerverre, visszaállítás a szerverről, exportálás a szerverre, importálás a szerverről

**Miszinkronizálható:** a támogatott szinkronizálási alkalmazások a Kapcsolatok és a Naptár, mindegyik saját biztonságos adatbázissal rendelkezik, amely nem teszi lehetővé az anonim hozzáférést

**Szinkronizálás ideje:** szinkronizálás roamingban, szinkronizálás adatmódosításkor, szinkronizálás a telefon bekapcsolásakor vagy szinkronizálás szabályos időközönként (naponta, hetente és havonta)

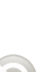

# **9.6 Rádió**

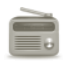

A telefon(1) RDS(2) funkcióval rendelkező rádióalkalmazást tartalmaz. Az alkalmazást használhatja elmentett adókkal hagyományos rádióként, vizuális rádiószolgáltatást nyújtó adók behangolása esetén pedig az alkalmazás a kijelzőn a rádióműsorhoz kapcsolódó párhuzamos vizuális információkat jelenít meg.

Rádió hallgatása, érintse meg a kezdőképernyőről az Alkalmazások fület, majd válassza a **Rádió** lehetőséget.

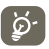

A rádió használatához csatlakoztassa a telefonhoz a headsetet, amely az antenna funkcióit is betölti.

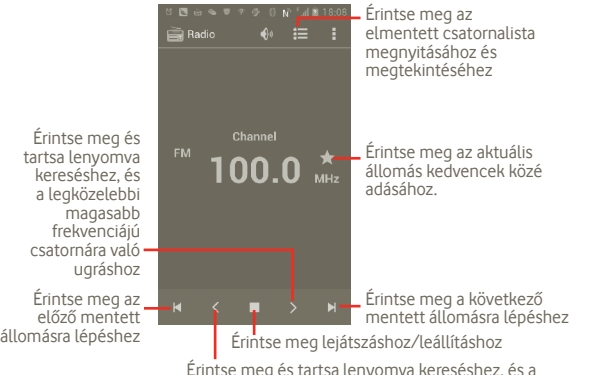

legközelebbi alacsonyabb frekvenciájú csatornára való ugráshoz

#### **Rendelkezésre álló lehetőségek:**

• **Keresés** Érintse meg csatornák kereséséhez. • **RDS beállítások** Jelölje be a Csatornára vonatkozó információk és Alternatív frekvencia jelölőnégyzeteket • **FM adás felvétele** Érintse meg a rögzítéshez. • **Rögzített fájlok** Érintse meg a rögzített fájlok eléréséhez • **Kilépés** Érintse meg a rádió alkalmazás bezárásához

# **9.7 Egyéb alkalmazások (1)**

Az ebben a részben szereplő fenti alkalmazások előre telepítve vannak a telefonra. A külső gyártótól származó előre telepített alkalmazások rövid bemutatását a telefonhoz kapott brosúrában olvashatja. A telefonból elérhető Google Play store szoftverboltból több ezer, külső gyártótól származó alkalmazást is letölthet.

#### **Akkumulátorkímélő**

A funkció megnyitásához a kezdőképernyőről érintse meg az Alkalmazás fület, majd az **Akku kímélő** lehetőséget.

Az **Akkukímélő** segítségével meghosszabbíthatja a készülék akkumulátorának élettartamát bizonyos rendszerfunkciók használatának optimalizálásával vagy a használaton kívüli funkciók kikapcsolásával.

- (1) A rádióadás minősége függ a rádióadó lefedettségétől az adott területen.
- (2) Hálózati szolgáltatótól és piactól függ.

# **10 Beállítások**

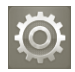

Ennek a funkciónak az eléréséhez érintse meg a kezdőképernyőről az Alkalmazás fület, és érintse meg az alkalmazáslista **Beállítások** elemét, vagy tartsa lenyomva a kezdőképernyőn a többfunkciós gombot, és érintse meg a **Rendszer beállítások** lehetőséget.

# **10.1 Vezeték nélküli kapcsolatok és hálózatok**

## **10.1.1 Wi-Fi**

A Wi-Fi funkcióval a SIM-kártya használata nélkül böngészhet az interneten, ha vezeték nélküli hálózat hatósugarán belül tartózkodik. Csak annyit kell tennie, hogy belép a **Wi-Fi beállítások** képernyőre, és beállítja, hogy melyik hozzáférési ponthoz szeretné csatlakoztatni a telefont.

A Wi-Fi használatáról a **6.1.2 Wi-Fi** részben olvashat.

## **10.1.2 Bluetooth**

A Bluetooth funkció lehetővé teszi, hogy a telefon rövid hatótávolságon belül adatokat (videókat, képeket, zenét stb.) cseréljen egy másik Bluetoothkompatibilis eszközzel (telefonnal, számítógéppel, nyomtatóval, headsettel, kihangosítóval stb.).

A Bluetooth funkcióról további információt a **6.3 Csatlakozás Bluetootheszközökhöz** részben találhat.

## **10.1.3 Felhasznált adatforgalom**

Megtekintheti a felhasznált adatforgalomra vonatkozó részleteket, továbbá adatforgalmi korlátokat állíthat be.

## **10.1.4 Repülőgép üzemmód**

A **Repülőgép üzemmód** bejelölésével egyszerre tilthatja le az összes vezeték nélküli, többek közötti a Wi-Fi- és a Bluetooth-kapcsolatot.

## **10.1.5 VPN-beállítások**

A mobil virtuális magánhálózat (mobil VPN vagy mVPN) hozzáférést biztosít a mobil eszközök számára az otthoni hálózatukon lévő hálózati erőforrásokhoz és szoftveralkalmazásokhoz, ha vezeték nélküli vagy vezetékes hálózaton csatlakoznak. Mobil VPN-t olyan környezetekben használnak, amelyekben a dolgozóknak folyamatosan nyitva kell tartania az alkalmazásmunkameneteket a nap folyamán, miközben különböző vezeték nélküli hálózatokhoz csatlakoznak, elfogy a lefedettség, vagy az akkumulátorral való takarékoskodás érdekében alvó állapotba helyezik és felébresztik az eszközüket. Egy hagyományos VPN-kapcsolat nem tudja átvészelni az ilyen eseményeket, mert megszakad a hálózati alagútjuk, aminek következtében az alkalmazások bontják a kapcsolatot, letelik az időkorlátjuk, leállnak, illetve akár az eszköz is lefagyhat.

A VPN technológiáról további információ a **6.6 Csatlakozás virtuális magánhálózathoz című részben olvasható.**

## **10.1.6 Megosztás és mobil hotspot**

Ennek a funkciónak a segítségével megoszthatja telefonja mobil adatkapcsolatát USB kábel segítségével, vagy hordozható Wi-Fi hozzáférési pont létrehozásával (részletekért lásd a 6.5 pontot).

## **10.1.7 Mobil hálózatok**

### **Adatforgalom engedélyezve**

Amennyiben nincs szüksége adatok továbbítására mobilhálózatokon, távolítsa el a jelölést az **Adat engedélyezve** jelölőnégyzetből, hogy elkerülje a felmerülő jelentős adatforgalmi költségeket, különösen akkor, ha nem rendelkezik mobil adatforgalmat tartalmazó csomaggal.

### **Adatforgalom roamingban**

Ha nincs szüksége adatok továbbítására egyéb mobilhálózatokon keresztül, törölje a jelölést az **Adatforgalom roamingban** jelölőnégyzetből a magas roaming díjak elkerülése érdekében.

## **Hálózat üzemmódja**

Érintse meg a kívánt hálózati üzemmód kiválasztásához: csak WCDMA, csak GSM, automatikus GSM/WCDMA.

## **Hozzáférési pontok nevei**

Érintse meg a GSM/UMTS opciók megnyitásához, ahol megtekintheti a hozzáférési pontok neveit, beállíthatja, hogy a készülék kizárólag 2G hálózatokat használion, továbbá kiválaszthatia a hálózati szolgáltatót.

## **Hálózati szolgáltatók**

Ennek a menünek a segítségével kiválaszthatja a preferált hálózatát.

# **10.2 Mozdulatok**

## **Bejövő hívások**

• **Némítás megfordítással** Érintse meg, hogy a bejövő hívások csengőhangja elnémuljon, amikor megfordítja a készüléket.

# **Ébresztés**

• **Aktiválás megfordítással** Érintse meg annak beállítása érdekében, hogy mi történjen, amikor ébresztés közben megfordítja a készüléket: **Szundi** vagy **Leállítás**.

# **10.3 Hangok**

**értesítés**

• **Hangjelzés választáskor**

• **Tárcsázó érintési hangjai**

Használja a Hangok beállításokat a hívásjelző és értesítő csengőhangok, zene és egyéb audiofájlok számos jellemzőjének konfigurálására.

- **Hangerő** Érintse meg a bejövő hívások, médiafájlok és riasztások hangerejének beállításához.
- **Néma üzemmód** Jelölje be a Némítás négyzetet, hogy elhalkítson minden hangot, kivéve a médiafájlok és riasztások hangját.
- **Telefon csengőhang** Érintse meg a bejövő hanghívás alapértelmezett csengőhangjának beállításához.
- **Alapértelmezett**  Beállíthatja az értesítések alapértelmezett csengőhangját.
- **Rezgés és csörgés** Érintse meg, hogy megnyissa a telefon rezgésének és csörgésének opcióit.
	- A jelölőnégyzet bejelölésével engedélyezheti, hogy a telefon hangot adjon ki a tárcsázó használatakor.
	- A jelölőnégyzet bejelölésével engedélyezheti, hogy a telefon hangot adjon ki a képernyőn való opcióválasztáskor.
- **Képernyő-zárási hangjelzések** Jelölje be a négyzetet a képernyő lezárásának és feloldásának hangeffektussal való jelzéséhez.
- **Haptikus visszajelzés** A négyzet bejelölésével bekapcsolhatja, hogy a készülék rezegjen a funkciógombok megnyomásakor vagy a képernyőn végzett egyes műveletek során.

# **10.4 Kijelző**

- **Fényerő** Érintse meg a képernyő fényerejének beállításához vagy válassza az Automatikus fényerősség lehetőséget. • **Háttérkép** Érintse meg, hogy háttérképet válasszon a
	- **Galériából**, az **Élő háttérképek, a Videofájl háttérképek** vagy **a Háttérképek** közül.
- **Tájolás** A jelölőnégyzet bejelölésével engedélyezheti a telefon forgatásakor való automatikus tájolásbeállítást.
- **Alvó mód** Beállíthatja a képernyő-kikapcsolás időkorlátját.
- **Betűméret** Érintse meg a betűméret beállításához.
- **A menü megjelenítése** Érintse meg a kiválasztáshoz, ezt követően pedig megjelennek a Beállítások, ha a kezdőképernyőről hosszan megnyomja a többfunkciós gombot.
- **LED értesítések** Érintse meg a LED értesítések megjelenítésének beés kikapcsolásához.

# **10.5 Tárhely**

Használja a microSD kártya és telefon tárhely beállításokat a telefonja és SD kártyája teljes és rendelkezésre álló tárhelyének ellenőrzésére; kezelheti a microSD kártyát; valamint szükség esetén alaphelyzetbe állíthatja a telefon, törölve az összes személyes adatot.

## **Alapértelmezett lemez**

Érintse meg a **Belső tárhely** és az **SD-kártya** közötti választáshoz. A készülék ezt követően megjeleníti a kapcsolódó használati feltételeket.

# **10.5.1 SD kártya**

# **Összes hely/Rendelkezésre álló hely**

Megjeleníti a telefonjába helyezett bármilyen microSD kártyán található tárhelyet, és azt a mennyiséget, amelyet felhasználhat fényképek, videofájlok, zeneszámok és egyéb fájlok tárolására.

# **SD kártya lekapcsolása**

Lekapcsolja a microSD kártyát a telefonról, hogy formázhassa és biztonságosan eltávolíthassa a kártyát, miközben a telefon be van kapcsolva. Ez a beállítás halványan jelenik meg, ha nincs behelyezve microSD kártya, ha már lekapcsolva a kártyát vagy ha a számítógépen csatlakoztatta a microSD kártyát.

# **SD-kártya formázása**

Véglegesen töröl mindent a microSD kártyáról, és előkészíti a kártyát a telefonnal való használatra. Mielőtt formázhatná, le kell kapcsolni a microSD kártyát.

# **10.5.2 Belső tárhely**

# **Rendelkezésre álló hely**

Érintse meg annak ellenőrzéséhez, hogy mennyit használ fel a telefon belső tárhelyéből az operációs rendszer, annak összetevői, az alkalmazások (beleértve az Ön által letöltötteket), valamint a tartós és átmeneti adatok.

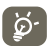

Ha figyelmeztető üzenet jelenik meg arról, hogy a fogytán a telefon memóriája, akkor a nem kívánt alkalmazások, letöltött fájlok stb. törlésével helyet kell felszabadítania.

# **10.6 Akkumulátor**

Megnyithatja azoknak az alkalmazásoknak és operációsrendszer-összetevőknek a listáját, amelyet a telefon utolsó áramforráshoz csatlakoztatása óta használt, az általuk fogyasztott energia mennyisége szerint rendezve. A listában szereplő alkalmazások megérintésével részletes információkat tekinthet meg annak fogyasztásáról, és ha elérhető, egy gombot megérintve megnyithatja az adott összetevő vagy alkalmazás beállítási vagy információs képernyőjét.

• **Akkumulátor százalékos értéke** Érintse meg az akkumulátor töltöttség megjelenítéséhez a kezdőképernyőn.

# **10.7 Alkalmazások**

Az Alkalmazások beállításai pontban megtekintheti a készülékre telepített alkalmazások részleteit, eltávolíthat vagy letilthat alkalmazásokat, áthelyezhet alkalmazásokat az SD kártyára, leállíthat alkalmazásokat, adatokat törölhet stb.

# **10.8 Helyzetszolgáltatások**

A Helyzetszolgáltatás képernyő beállításaival megadhatja, hogy a telefon hogyan használja és ossza meg az Ön helyzetét, amikor Ön információt keres és helyzetalapú alkalmazásokat, pl. Google Térképet használ. Továbbá konfigurálhatja a telefon és az adatok biztonsági beállításait is.

#### **Google helymeghatározó szolgáltatás használata**

Ha bejelöli ezt a jelölőnégyzetet, akkor a telefon a Wi-Fi és mobil hálózatoktól kapott információ segítségével állapítja meg az Ön hozzávetőleges helyzetét, pl. a Google Térkép használatához, kereséshez stb. Ha bejelöli ezt a lehetőséget, a telefon megkérdezi, hogy beleegyezik-e a névtelen helyzetadatoknak a Google szolgáltatásával való megosztásába.

### **GPS műholdak használata**

Ha bejelöli ezt a lehetőséget, a telefon a GPS műholdvevőjét használja az akár néhány méteres pontosságú ("utcaszintű") helymeghatározásra. A GPS műholdhoz történő csatlakozás és a készülék első alkalommal történő pontos helyzetének beállítása legtöbb 5 percet vesz igénybe. Egy helyben kell állnia szabad ég alatt, anélkül, hogy mozogna. Ezt követően a GPS funkciónak csupán 20-40 másodpercre lesz szüksége helyzetének pontos meghatározásához.

#### **Helymeghatározás és Google keresés**

Jelölje be a négyzetet, hogy engedélyezze a Google számára földrajzi helyzetének használatát a keresési eredmények és egyéb szolgáltatások javítása érdekében.

# **10.9 Biztonság**

# **10.9.1 Képernyőzár beállítása**

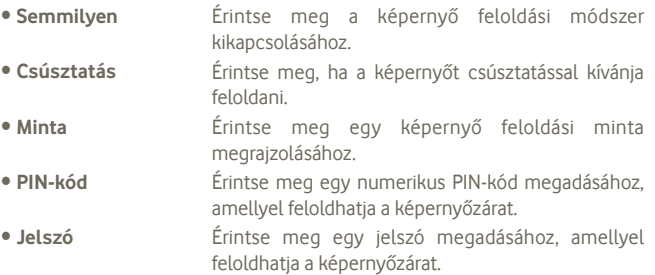

## **10.9.2 Tulajdonosi adatok**

Jelölje be a négyzetet, hogy a lezárt képernyőn megjelenjenek a tulajdonosi adatok.

# **10.9.3 Titkosítás**

## **Telefon titkosítása**

Titkosíthatja a készüléken tárolt fájlokat, valamint PIN-kód vagy jelszó segítségével feloldhatja a telefon titkosítását minden egyes bekapcsoláskor.

## **10.9.4 SIM-kártya zár**

## **SIM-kártya zár beállítása**

Megnyit egy képernyőt, amelyen konfigurálhatja a telefon használatához szükséges PIN-kódot, illetve ahol módosíthatja a SIM-kártya PIN-kódját.

# **10.9.5 Jelszavak**

## **Jelszó láthatóvá tétele**

A jelölőnégyzet bejelölése esetén gépelés közben megjelenítheti a jelszót.

## **10.9.6 Ismeretlen források**

Jelölje be a négyzetet a Play Store-tól eltérő helyekről származó alkalmazások telepítésének engedélyezéséhez.

# **10.9.7 Eszközkezelők**

Érintse meg eszközkezelők hozzáadásához vagy eltávolításához.

# **10.9.8 Belépési adatok tárhelye**

# **Megbízható hitelesítő adatok**

A jelölőnégyzet bejelölésével engedélyezheti az alkalmazások számára a telefon titkosított biztonságostanúsítvány-tárolójának, valamint a kapcsolódó jelszavak és egyéb hitelesítő adatok elérését. A hitelesítőadat-tároló bizonyos VPN- és Wi-Fi-kapcsolatok felépítéséhez használatos. Ha még nem állított be jelszót a hitelesítőadat-tárolóhoz, ez a beállítás halványan jelenik meg.

# **Telepítés SD kártyáról**

Titkosított tanúsítványokat telepíthet a microSD kártyáról.

# **Tárhely ürítése**

Teljesen törölheti a hitelesítőadat-tároló tartalmát, és visszaállíthatja a jelszavát.

# **10.10 Nyelv és bevitel**

A Nyelv és bevitel képernyő beállításaival kiválaszthatja a telefonon megjelenő szöveg és a képernyő-billentyűzet nyelvét, illetve kezelheti a saját szavakkal bővített szótárat is.

# **10.10.1 Nyelv**

Kiválaszthatja a kívánt nyelvet és régiót.

- **Helyesírásellenőrző** Jelölje be a négyzetet, hogy a rendszer kijelezze a javasolt szavakat.
- **Személyes szótár** Megnyithatja a szótárhoz hozzáadott szavak listáját. A kívánt szó szerkesztéséhez vagy törléséhez érintse meg a szót. Egy szó hozzáadásához érintse meg a hozzáadás (+) gombot.

# **10.10.2 Android billentyűzet**

Fizikai billentyűzettel rendelkező telefon esetében letilthatia a képernyőbillentyűzetet, ha törli a jelet ebből a jelölőnégyzetből.

Az Android billentyűzet beállításai a telefon képernyő-billentyűzetére vonatkoznak. A javítási és kis- és nagybetű-kezelési szolgáltatások a billentyűzet összes nyelvén elérhetők (beleértve az angol verziót is). A rendelkezésre álló opciók a következők:

## • **Beviteli nyelvek**

Érintse meg a beviteli nyelv beállításához.

# • **Automata nagybetűsítés**

Ha bejelöli ezt a jelölőnégyzetet, akkor a képernyő-billentyűzet automatikusan nagybetűvel írja a pont utáni első szó, a szövegmező első szava, valamint a névmezőkben minden egyes szó első betűjét.

## • **Rezgés gomb lenyomásakor**

A jelölőnégyzet bejelölése esetén a telefon rövid ideig rezeg a képernyőbillentyűzet billentyűinek megérintésekor.

## • **Hangkibocsátás gomb lenyomásakor**

A jelölőnégyzet bejelölése esetén a telefon rövid hangjelzést ad a képernyőbillentyűzet billentyűinek megérintésekor.

# • **Előugrás gombnyomáskor**

Jelölje be vagy távolítsa el a bejelölést a négyzetből a funkció bekapcsolásához\ letiltásához.

#### • **Hangbeviteli gomb**

Érintse meg a Mikrofon gomb billentyűzeten való megjelenítéséhez.

• **Automatikus javítás**

A gyakori gépelési hibák javítása.

• **Javítási ajánlások megjelenítése** 

Javasolt szavak megjelenítése gépelés közben.

# **10.10.3 Google hang alapú szövegbevitel**

- **Válasszon beviteli**  Érintse meg a nyelv beállításához. **nyelvet**
- **Sértő szavak letiltása** Érintse meg a felismert sértő szavak elrejtéséhez.

# **10.10.4 Hangkeresés**

Érintse meg a Google hangfelismerő elemek beállításához:

- **Nyelv** Válasszon egy beviteli nyelvet
- **Beszéd kimenet** Állítsa a beszéd kimenet opciót Mindig hangszóró vagy Csak kihangosító értékre.
- **Sértő szavak letiltása** Jelölje be a négyzetet a hanganyagban felismert sértő szavak elrejtéséhez
- **Kulcsszavak észlelése** Jelölje be a négyzetet a funkció bekapcsolásához\ letiltásához.
- **Bluetooth fülhallgató** Jelölje be a négyzetet, hogy hangot rögzítsen a Bluetooth fülhallgató segítségével, amennyiben a tartozék csatlakoztatva van.

# **10.10.5 Beszédszintetizáló beállítások (1)**

A Beszédszintetizáló beállításaival konfigurálhatja az Android beszédszintetizálót olyan alkalmazásokhoz, mint például a TalkBack, így kihasználhatja az alkalmazás nyújtotta előnyöket.

Amennyiben nincsenek telepítve beszédszintetizáló adatok, kizárólag a hangadat telepítése opció érhető el.

## **Preferált motor**

Érintse meg a preferált szövegfelolvasó motor kiválasztásához, a motorokra vonatkozó további opciók megjelenítéséhez érintse meg a collítási ikont.

## **Példa meghallgatása**

Érintse meg a beszédszintetizáló rövid mintájának meghallgatásához az aktuális beállításaival.

## **Beszédsebesség**

Érintse meg egy párbeszédablak megjelenítéséhez, amelyben beállíthatja a beszédszintetizáló beszédjének a sebességét.

# **10.10.6 Egér/érintőpad**

Érintse meg a mutató sebességének beállításához.

(1) Az elérhetőség ország- és szolgáltatófüggő.

# **10.11 Biztonsági mentés és visszaállítás**

### **Adatok biztonsági mentése**

Jelölje be a jelölőnégyzetet, hogy a Google szervereken biztonsági mentést készítsen a készülék beállításairól és a különböző alkalmazások adatairól. Ehhez szüksége van egy Google fiókra, Amennyiben kicseréli a készülékét, az elmentett beállítások és adatok visszaállításra kerülnek az új készüléken első alkalommal, amikor belép a Google fiókjába. Ennek a funkciónak a bekapcsolásával számos beállításról és adatról biztonsági mentés készül, beleértve a Wi-Fi jelszavakat, a könyvjelzőket, a telepített alkalmazások listáját, a virtuális billentyűzet által használt szótárhoz hozzáadott szavakat, és a Beállítások alkalmazással elvégzett beállítások legnagyobb részét. Ha törli a jelet a jelölőnégyzetből, azzal leállítja a beállítások biztonsági mentését, továbbá a meglévő biztonsági mentések törlésre kerülnek a Google szerverekről.

#### **Automatikus visszaállítás**

Jelölje be ezt a négyzetet a biztonsági mentésben található beállítások vagy egyéb adatok visszaállításához, amikor újratelepít egy alkalmazást.

### **Gyári adatok visszaállítása**

**Törli a készülék belső tárhelyéből az összes személyes adatot, beleértve a Google fiókra és bármilyen más fiókra vonatkozó információkat, a rendszer és az alkalmazások beállításait és az összes letöltött alkalmazást.** A készülék visszaállítása nem jár a letöltött rendszerszoftver frissítések vagy a microSD kártyán tárolt fájlok (pl. zene vagy fényképek) törlésével. Ilyen típusú visszaállítást követően újfent meg kell adnia ugyanazokat az információkat, amelyeket az Android első indításakor.

Amennyiben a készülék bekapcsolása nem lehetséges, létezik egy másik mód is a gyári beállítások visszaállítására a gombok segítségével. Tartsa nyomva egyszerre a Hangerő fel és a Ki-/bekapcsoló gombot, amíg a képernyő be nem kapcsol.

# **10.12 Fiókok**

A Fiókbeállítások képernyő beállításaival Google- és egyéb támogatott fiókokat vehet fel, távolíthat el és kezelhet. Ezekkel a beállításokkal azt is meghatározhatja, küldhet, fogadhat és szinkronizálhat-e saját ütemterv szerint adatokat minden alkalmazás, és hogyan, valamint hogy szinkronizálhatja-e minden alkalmazás a felhasználói adatokat automatikusan.

A Gmail, a Google Naptár és más alkalmazások szintén saját beállításokkal rendelkezhetnek az adatszinkronizálásra vonatkozóan, ezekről az alkalmazásokról részletesen a saját fejezetükben olvashat.

## **10.12.1 Fiókok kezelése**

A képernyő további részén a telefonhoz adott Google- és más fiókokat láthatja. Ha megérint egy fiókot ezen a képernyőn, megnyílik a fiók képernyője.

Ez a képernyő különböző lehetőségeket tartalmazhat a fiók típusától függően. Google fiókok esetében felsorolja a telefonnal szinkronizálható adattípusokat, melyek jelölőnégyzetével be- és kikapcsolhatja az egyes típusok szinkronizálását. Megnyomhatja a Menü gombot, és megérintheti a **Szinkronizálás most** parancsot az adatok szinkronizálásához. A fiók minden adattal (névjegyek, e-mailek, beállítások, stb.) egyetemben való eltávolításához érintse meg a **Fiók eltávolítása** lehetőséget.

# **10.13 Dátum és idő**

A Dátum és idő képernyő beállításaival testre szabhatja a dátum és az idő megjelenítésének beállításait.

#### **Automatikus**

A jelölőnégyzet bejelölése esetén a telefon a hálózat által megadott értékeket használja. Ha törli a jelet a jelölőnégyzetből, manuálisan megadhatja az összes beállítást.

#### **Dátum beállítása**

Megnyit egy párbeszédpanelt, amelyen manuálisan beállíthatja a telefon dátumát.

#### **Idő beállítása**

Megnyit egy párbeszédpanelt, amelyen beállíthatja a telefon idejét.

### **Időzóna kiválasztása**

Megnyit egy párbeszédpanelt, amelyen beállíthatja a telefon időzónáját.

## **24 órás formátum használata**

A jelölőnégyzet bejelölése esetén a telefon 24 órás formátumban jelzi ki az időt.

### **Dátum formátumának kiválasztása**

Megnyit egy párbeszédpanelt, amelyen kiválaszthatja a dátummegjelenítés formátumát.

## **Ki-/bekapcsolás időzítése**

Beállíthatja a készülék be- és kikapcsolásának idejét.

## **Gyorsindítás**

Lásd az 1.2 - Első lépések pontot.

# **10.14 Hozzáférés (1)**

A Hozzáférés képernyő beállításaival konfigurálhatja a telefonra telepített kisegítő beépülő modulokat.

## **TalkBack**

Jelölje be a négyzetet, hogy a feltelepített beszédszintetizáló kimondja a különböző elemek címkéit vagy neveit, ahogy a telefon felhasználói felületén navigál.

## **Nagyméretű szöveg**

Jelölje be a négyzetet, hogy a készülék nagyméretű betűkkel jelenítse meg a szövegeket.

## **A be-/kikapcsoló gomb befejezi a hívást**

Jelölje be a négyzetet, hogy a Ki-/bekapcsoló gombbal befejezhesse az aktuális hívást.

### **Tájolás**

Jelölje be a négyzetet, hogy a megjelenítse a képernyő tájolását.

#### **Jelszavak kimondása**

A négyzet bejelölése esetén hang alapon viheti be a jelszavakat.

## **Beszédszintetizáló beállítások**

Lásd a 10.10 - Nyelv és bevitel pontot.

# **Érintés és tartási késleltetés**

Érintse meg az érintés és tartási késleltetés idejének beállításához. Ez a funkció lehetővé teszi a telefon számára, hogy különbséget tegyen az érintés, illetve az érintés és nyomva tartás között, így elkerülhetők a helytelen műveletek.

### **Internetes szkriptek telepítése**

Érintse meg egy párbeszédablak megnyitásához, amely Google szkriptek telepítésére kéri fel, a webes Google tartalom fokozottabb elérhetősége érdekében. Megerősítéshez érintse meg az **Engedélyezés** lehetőséget.

<sup>(1)</sup> Az elérhetőség ország- és szolgáltatófüggő.

# **10.15 Fejlesztés**

A Fejlesztés képernyő tartalmazza azokat a beállításokat, amelyek Android alkalmazások fejlesztéséhez lehetnek hasznosak. A részletes információkat, beleértve az Android alkalmazások és fejlesztőeszközök teljes dokumentációját is, az Android fejlesztői webhelyen (http://developer.android.com) érheti el.

- **• USB hibaelhárítás**: ennek a jelölőnégyzetnek a bejelölésével engedélyezheti, hogy USB-kapcsolaton keresztül számítógépen lévő hibakereső eszközöket használjanak a telefonon.
- **• Bekapcsolva marad:** ezt a jelölőnégyzetet bejelölve megakadályozhatja, hogy a képernyő elhalványuljon és lezárjon, amikor a telefon töltőre vagy tápellátást biztosító USB-portra van csatlakoztatva. Ne használja ezt a beállítást huzamosabb ideig állóképpel, különben a kép beéghet a képernyőbe.
- **• Álhelyszín engedélyezése:** ennek a jelölőnégyzetnek a bejelölésével engedélyezheti, hogy számítógépes fejlesztőeszközzel lehessen megadni a telefon számára a saját helyzetét, és a telefon ne a saját belső eszközeit használja erre a célra.

# **10.16 A telefonról**

Ez a pont számos információt tartalmaz, a jogi információktól kezdve a típusszámon, a firmware verzióját, az alapsávi verzión, a kernel verzióján és a építési számon át egészen az alábbiakig:

## **Állapot**

Ez a pont tartalmazza az akkumulátor töltöttségi szintjét, a saját telefonszámot, a hálózatot, a térerőt, a mobilhálózat típusát, a szolgáltatás állapotát, a roaming adatokat, a mobilhálózat állapotát, az IMEI, IMEI SV számokat, a WI-FI MAC címét, a Bluetooth címet és a működési időt.

## **Jogi információ**

Megtekintheti a jogi információkat.

## **Szoftverfrissítések**

Érintse meg hálózati frissítések kereséséhez.

# **11 Hozza ki a legjobbat készülékéből**

# **11.1 Android Manager**

Az Android Manager PC szoftvercsomagot ingyenesen letöltheti a következő weboldalról: http://www.vodafone.com/smartmini

A Vodafone PC programcsomag a következőket tartalmazza:

#### • **Telefonkönyv**

Kapcsolatokra vonatkozó adatok mentését teszi lehetővé, így nem kell aggódnia, amennyiben készülékét elveszti vagy lecseréli, vagy ha készüléke meghibásodik.

## • **Üzenetek**

Lehetővé teszi a számítógépről történő üzenetírást a készülék virtuális billentyűzetének használata helyett. Ezen felül kezeli az üzeneteit.

#### • **Fényképek**

Lehetővé teszi a fényképek egyszerű importálását a számítógépéről vagy a készülékéről, illetve különböző albumokba rendezését.

#### • **Videofájlok**

Lehetővé teszi a videófájlok lejátszását a számítógépéről, illetve feltöltését a készüléke egyik mappájába.

### • **Zene**

Lehetővé teszi kedvenc zenéinek gyors megtalálását a számítógépén, a könyvtárak kezelését, valamint lejátszási listák létrehozását a készülék zenelejátszójához.

### • **Alkalmazás**

Lehetővé teszi a letöltött mobil alkalmazások importálását és ezek telepítését a készülékre szinkronizálás útján.

#### • **Fájl**

Lehetővé teszi a készülékén tárolt fájlok rendezését csupán néhány kattintással, hogy a kívánt helyen jelenjenek meg a készülékén.

### • **Szinkronizálás**

Lehetővé teszi az Outlook / Outlook Express kapcsolatainak és naptárának szinkronizálását a készülékkel.

## **Támogatott operációs rendszerek**

Windows XP/Vista/Windows 7.

# **11.2 FOTA (Firmware Over The Air) Upgrade**

A FOTA frissítőeszköz használatával telefonját frissítheti az internetről anélkül, hogy számítógéphez kellene csatlakoztatnia.

A **Szoftverfrissítések** eléréséhez nyissa meg az értesítőpanelt, érintse meg a ikont, majd válassza az **A telefonról > Szoftverfrissítések**  menüpontot. Egyéb lehetőségkánt érintse meg az **ikont**, és nyissa meg a **Beállítások > A telefonról > Szoftverfrissítések** menüpontot. Érintse meg a **Frissítések keresése** lehetőséget, és a készülék megkezdi a legújabb szoftververzió keresését. Ha frissíteni kívánja a rendszert, érintse meg a Letöltés gombot. A letöltés befejezését követően érintse meg a Telepítés lehetőséget a verziófrissítés befejezéséhez. A készülék most már a legújabb szoftververzióval rendelkezik.

Frissítések keresése előtt be kell kapcsolnia az adatkapcsolatot.

A telefon újraindítását követően beállíthatja a frissítésekre vonatkozó automatikus ellenőrzési és emlékeztetési időszakokat.

Ha az automatikus ellenőrzés aktív, akkor új verzió rendelkezésre állása esetén az állapotsávban megjelenik az ici ikon. Érintse meg az értesítést a **Szoftverfrissítések lehetőség** közvetlen megnyitásához.

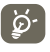

A FOTA letöltés vagy frissítés alatt ne módosítsa az alapértelmezett tárolási helyet, hogy a megfelelő frissítőcsomagok fellelhetők legyenek.

# **12 Termékre vonatkozó biztonsági információk**

# **Piktogramok és grafikus szimbólumok**

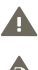

Olvassa el a jelen útmutató 113. oldalán található biztonsági információkat

A

Ne használja tankolás közben

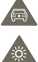

**A** 

 $\bullet$ 

- Vezetés közben ne használja kézben tartva
- A készülék erős vagy villogó fényt bocsáthat ki
- A telefont használat közben tartsa legalább 10 mm távolságra a fejétől ill. a testétől.

Ne dobja tűzbe

- 
- Az apró alkatrészek fulladásveszélyt okozhatnak

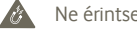

- Ne érintse mágneses adathordozókhoz
- 血栓 A készülék erőteljes hangot adhat ki
	- Kerülje a szélsőséges hőmérsékleteket

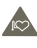

Tartsa távol a szívritmus-szabályozóktól és egyéb személyes gyógyászati eszközöktől

Kerülje a folyadékokkal való érintkezést, tartsa szárazon  $\sqrt{2}$ 

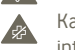

Kapcsolja ki a készüléket, ha kórházakban és egészségügyi intézményekben erre vonatkozó előírás van érvényben

Ne próbálja meg szétszerelni

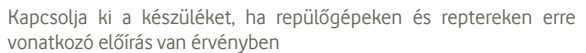

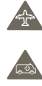

Vészhívásokhoz ne támaszkodjon erre a készülékre

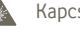

- Kapcsolja ki a készüléket robbanásveszélyes környezetben
- Csak jóváhagyott tartozékokat használjon

#### **Termékre vonatkozó biztonsági információk Rádióhullám-expozíció**

#### **A rádiófrekvenciás energia általános bemutatása**

Az ön mobiltelefonja egy adó- és egy vevőberendezést tartalmaz. Amikor be van kapcsolva, rádiófrekvenciás energiát vesz és továbbít. Amikor telefonja segítségével kommunikál, a hívásait kezelő rendszer szabályozza a teljesítményszintet, amelyen a telefonja továbbítja a jelet.

#### **Fajlagos energiaelnyelési tényező (SAR)**

Az ön készüléke egy rádióadó/vevő készülék. Úgy lett megtervezve, hogy ne lépje túl a nemzetközi irányelvek által javasolt, rádióhullám-expozícióra vonatkozó határértékeket. Ezeket az irányelveket az ICNIRP független tudományos szervezet alkotta meg, és egy olyan biztonsági szinten alapulnak, amely minden ember számára védelmet biztosít, kortól és egészségi állapottól függetlenül.

Az irányelvek a fajlagos energiaelnyelési tényező vagy SAR néven ismert mértékegységet alkalmazzák. A mobilkészülékek SAR határértéke 2 W/kg. Ezen készülék fülhöz közeli tesztjei során mért legmagasabb SAR érték 0,65 W/kg (1). volt. Mivel a mobilkészülékek számos funkcióval rendelkeznek, ezek más pozícióban is használhatók, például a testen, a felhasználói kézikönyvben leírt módon.

Mivel a SAR érték mérése a készülék legmagasabb átviteli teljesítménye mellett történik, a használat közbeni valós SAR érték jellemzően alacsonyabb a fentebb közölt értéknél. Ez a készülék automatikus teljesítményszint-szabályozásának tudható be, amelynek köszönhetően a telefon csak a hálózattal történő kommunikációhoz minimálisan szükséges teljesítményt használja.

#### **Testközeli használat**

A rádióhullám-expozícióra vonatkozó fontos biztonsági információ.

A rádióhullám-expozícióra vonatkozó irányelveknek történő megfelelés érdekében a telefont tartsa a testétől minimum 10 mm-es távolságra.

Ezen utasítások figyelembe vételének elmulasztása esetén a rádióhullám-expozíció meghaladhatja az irányelvekben meghatározott határértékeket.

"Ezen mobiltelefon testközeli használatra és szabványnak való megfelelőségére vonatkozó tesztjei során mért legmagasabb SAR érték 0,818 W/kg. Bár különböző telefonoktól és különböző pozícióktól függően a SAR-szint változhat, az mindig megfelel a rádióhullám-expozícióra vonatkozó nemzetközi irányelveknek és EU követelményeknek"

#### **A rádiófrekvenciás (RF) tereknek való expozíció korlátozása**

Azon személyek számára, akik szeretnék korlátozni a rádiófrekvenciás tereknek való expozíciójukat, az Egészségügyi Világszervezet (WHO) a következő tanácsokkal szolgál: Elővigyázatossági intézkedések: a jelenlegi tudományos információknak megfelelően semmilyen speciális óvintézkedés nem szükséges a mobiltelefonok használata során. Amennyiben egyes személyek aggódnának, csökkenthetik saját vagy gyermekük rádióhullám-expozícióját azáltal, hogy korlátozzák hívásaik hosszát, vagy kézmentesítő készülékeket használnak a mobiltelefon fejtől és testtől történő távoltartása érdekében.

Ebben a témában további információkat az Egészségügyi Világszervezet http://www. who.int/peh-emf címen elérhető honlapján találhat, a 2000 júniusi, 193-as számú WHO tájékoztató lapon.

#### **Szabályozási információk**

A következő jóváhagyások és értesítések bizonyos régiókban érvényesek, a felsorolás szerint.

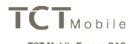

**TCT Mobile Europe SAS** 55 Avenue des Champs Pierreux. Immeuble Le Canitole 92000 Nanterre, France  $+33.148.52.61.00$ 

dealeration of conformity ( FM montainlinked milletioner

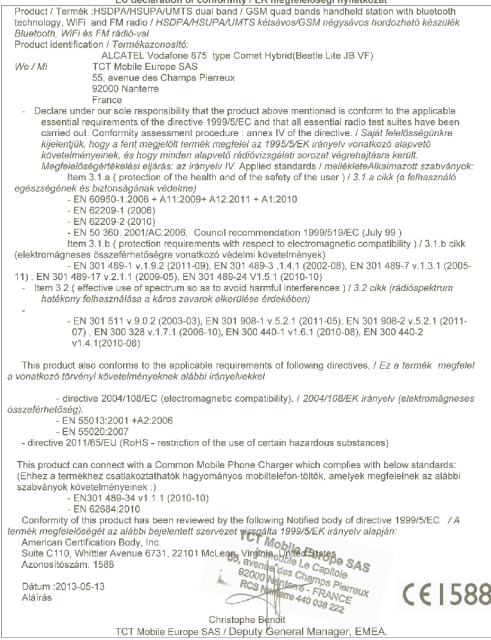

TCT Mobile Europe SAS - Siège social : 55 Avenue des Champs Pierreux, Immeuble Le Capitole 92000 Nanterre France<br>SAS au capital de 23 031 072 euros - RCS Nanterre B 440 038 222 - Siret 440 038 222 000 38 APE 4652Z

<sup>(1)</sup> A tesztek elvégzése a PT62209-1 IEC szabvány szerint történt.

#### **Figyelemelvonás**

#### **Vezetés**

A balesetek kockázatának csökkentése érdekében a vezetésre teljes figyelmet kell fordítani. A telefon vezetés közbeni használata (akár kézmentesítő eszközzel is) elvonja a figyelmet és balesetet okozhat. Be kell tartania a vezeték nélküli készülékek vezetés közbeni használatára vonatkozó helyi törvényeket és szabályozásokat.

#### **Gépek üzemeltetése**

A balesetek kockázatának csökkentése érdekében a gépek kezelésére teljes figyelmet kell fordítani.

#### **A termék kezelése**

#### **A kezelés és használat általános bemutatása**

A telefon használatáért és használatának következményeiért egyedül ön a felelős. Ki kell kapcsolnia a készüléket bárhol, ahol tilos a telefonhasználat. A telefon használata a felhasználók és környezetük védelmét szolgáló biztonsági intézkedések tárgyát képezi.

- Telefonját és annak tartozékait kezelje mindig gondosan, tartsa azokat tiszta és pormentes helyen.
- A telefont vagy annak tartozékait ne tegye ki nyílt lángnak vagy égő dohánytermékeknek.
- A telefont vagy annak tartozékait ne tegye ki folyadéknak, nedvességnek vagy magas páratartalomnak.
- A telefont vagy annak tartozékait ne ejtse le, dobja el vagy próbálja meghajlítani.
- A készülék vagy annak tartozékainak tisztításához ne használjon erős vegyszereket, oldószereket vagy aeroszolt.
- Ne fesse be a telefont vagy annak tartozékait.
- Ne próbálja szétszedni a telefont vagy annak tartozékait. Ezen műveleteket csak arra jogosult személyek végezhetik.
- Ne tegye ki a telefont vagy annak tartozékait szélsőséges hőmérsékleteknek, tartsa minimum -10 és maximum +50 Celsius fokos helyen.
- Az elektronikus termékek kiselejtezésével kapcsolatban tájékozódjon a helyi szabályozásokat illetően.
- Ne hordja telefonját a farzsebében, mert megrongálódhat, amikor leül.

#### **Kisgyerekek**

Ne hagyja a telefont vagy annak tartozékait olyan helyen, ahol kisgyerekek hozzáférhetnek, illetve ne engedje őket ezekkel játszani.

Sérülést okozhatnak maguknak vagy másoknak, illetve véletlenül megrongálhatják a telefont.

A telefon éles szélű apró alkatrészeket tartalmaz, amelyek sérüléseket okozhatnak, illetve leválhatnak, és fulladásveszély okozhatnak.

#### **Demagnetizálás**

A demagnetizálás kockázatának elkerülése érdekében ne tartson hosszú ideig a telefon közelében elektromos készülékeket vagy mágneses adathordozókat.

#### **Elektrosztatikus kisülés (ESD)**

Ne érintse meg a SIM-kártya fém érintkezőit.

#### **Antenna**

Feleslegesen ne érjen az antennához.

#### **Normál használati pozíció**

Hívás indításakor vagy fogadásakor tartsa a telefont a füléhez, alsó részével a szája felé, mint egy vezetékes telefon esetében.

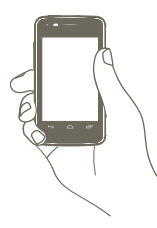

#### **Légzsákok**

Ne helyezze a telefont egy légzsák fölötti részre vagy a légzsák felfúvódási terébe. Járművezetés előtt helyezze a telefont biztonságos helyre.

#### **Görcsök/Eszméletvesztések**

Ez a telefon erős villogó fények kibocsátására képes.

#### **Ismétlődő mozgások okozta bántalmak**

Az ismétlődő megterhelés okozta bántalmak kockázatának elkerülése érdekében telefonon történő szövegbevitel vagy játék közben:

- Ne szorítsa a telefont túl erősen
- Nyomja a gombokat finoman
- Használja a kézibeszélő speciális funkcióit, amelyek minimalizálják a lenyomandó gombok számát, ilyenek például az üzenetsablonok és a prediktív szövegbevitel
- Vegyen szüneteket a nyújtózkodáshoz és lazításhoz

#### **Vészhívások**

Ez a készülék, csakúgy mint bármely más vezeték nélküli telefon, rádiójelek segítségével működik, amely nem garantálja a kapcsolatot minden körülmény között. Következésképpen nem támaszkodhat csupán vezeték nélküli telefonra vészhívások kezdeményezéséhez.

#### **Hangos zaj**

A telefon hangos zajok kibocsátására képes, amelyek károsíthatják hallását. A maximális hangerőn történő zenehallgatás a zenelejátszón károsíthatja a hallgató hallását. Csak a javasolt fülhallgatókat használja.

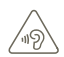

#### **VÉDJE HALLÁSÁT**

Az esetleges halláskárosodás elkerülése érdekében, ne hallgasson zenét magas hangerőn huzamosabb ideig. Legyen óvatos, amikor a készülékét a füléhez közel emeli, ha a hangszóró használatban van.

#### **Villogó fény**

A telefon fényvillanások kibocsátására képes, ezért ne használja túl közel a szeméhez.

#### **A telefon melegedése**

Telefonja töltés vagy normál használat során felmelegedhet.

#### **Elektromos biztonság**

#### **Tartozékok**

Csak jóváhagyott tartozékokat használjon.

Ne csatlakoztassa a készüléket nem kompatibilis termékekhez vagy tartozékokhoz. Ügyeljen, hogy ne érjen az akkumulátor kapcsaihoz, illetve ne hagyja, hogy fém tárgyak, mint például érmék vagy kulcskarikák hozzájuk érjenek vagy rövidre zárják azokat.

#### **Csatlakoztatás gépjárműhöz**

Kérjen szaktanácsot, amikor egy telefon interfészt egy jármű elektromos rendszeréhez csatlakoztat.

#### **Hibás vagy sérült termékek**

Ne próbálja meg szétszerelni a telefont és annak tartozékait.

A telefont és annak tartozékait csak szakképzett személyzet szervizelheti vagy javíthatja. Ha a telefon vagy annak tartozékai vízbe merültek, kilyukadtak vagy nagy esést szenvedtek, kerülje használatukat, amíg meg nem vizsgáltatta azokat egy hivatalos szervizközpontban.

#### **Az akkumulátor kezelése és biztonság**

Az akkumulátor eltávolítása előtt mindig kapcsolja ki a készüléket és csatlakoztassa le a töltőt.

Csak a készülékhez mellékelt akkumulátort és töltőt vagy a gyártó által ezen telefonhoz jóváhagyott cserealkatrészeket használja. Más akkumulátorok vagy töltők használata veszélyes lehet.

Ne szerelje szét és ne zárja rövidre az akkumulátort. Véletlenszerű rövidre zárást eredményezhet, ha egy fém tárgy, mint például kulcs, gemkapocs vagy toll hozzáér az akkumulátor kapcsaihoz.

Az akkumulátor nem megfelelő használata tűz, robbanás vagy egyéb veszélyek forrása lehet. Ne használja az akkumulátort, ha úgy véli, hogy az megsérült. Ilyen esetben a vizsgálat érdekében vigye egy szervizközpontba.

#### **Interferencia**

#### **Az interferencia általános bemutatása**

Olyan esetben, amikor a telefont személyes gyógyászati eszközök, mint például szívritmus-szabályozók vagy hallókészülékek közelében használja, járjon el óvatosan.

#### **Szívritmus-szabályozók**

A szívritmus-szabályozók gyártóinak javaslata szerint a mobiltelefon és a szívritmusszabályozó között minimum 15 cm-es távolságot kell tartani, a készülék és a szívritmusszabályozó közötti esetleges interferencia elkerülése érdekében. Ennek betartása érdekében a telefont használja a szívritmus-szabályozóval ellentétes oldalon található fülénél, és ne tartsa szivarzsebben.

#### **Hallókészülékek**

A hallókészülékkel vagy más fülcsigába ültetett eszközzel élő személyek interferáló zajokat tapasztalhatnak vezeték nélküli készülékek használata során, illetve azok közelében. Az interferencia mértéke a hallókészülék típusától és az interferenciát okozó forrástól mért távolságtól függ. A készülékeket elválasztó távolság növelése csökkentheti az interferenciát. Alternatív megoldások ügyében felveheti a kapcsolatot a hallókészülék gyártójával.

#### **Gyógyászati eszközök**

Annak megtudakolása érdekében, hogy a telefon működése interferál-e gyógyászati eszközének működésével, forduljon orvosához és az eszköz gyártójához.

#### **Kórházak**

Amikor kórházakban, klinikákon vagy egészségügyi intézményekben ilyen jellegű előírás van érvényben, kapcsolja ki vezeték nélküli készülékét. Ezen előírások az érzékeny gyógyászati eszközökkel való interferencia elkerülését szolgálják.

#### **Repülőgép**

Kapcsolja ki vezeték nélküli készülékét, amikor repülőtéren vagy a légiforgalmi személyzettől ilyen utasítást kap.

A készülék repülőgép fedélzetén történő használatát illetően tájékozódjon a légiforgalmi személyzettől. Ha készüléke rendelkezik "repülés üzemmóddal", aktiválja azt a repülőgépbe való beszállás előtt.

#### **Interferencia gépjárművekben**

Kérjük vegye figyelembe, hogy az elektronikus felszerelésekkel való esetleges interferencia következtében bizonyos gépjármű-gyártók megtiltják a mobiltelefonok használatát az általuk gyártott járművekben, ha a berendezés nem tartalmaz egy külső antennával rendelkező kézmentesítő segédeszközt.

#### **Robbanásveszélyes környezetek**

#### **Üzemanyagtöltő-állomások és robbanékony légkörök**

A potenciálisan robbanékony légkörrel rendelkező helyiségekben kövessen minden olyan jelet, amelyek a vezeték nélküli készülékek, mint például telefonok vagy egyéb rádiófrekvenciás eszközök kikapcsolására szólítanak fel.

A potenciálisan robbanékony légkörrel rendelkező területek közé tartoznak a tankolási zónák, a hajók alsó fedélzete, üzemanyagok vagy vegyszerek átvitelére vagy tárolására szolgáló üzemek, olyan helyek, ahol a levegő vegyszereket vagy részecskéket, mint például szemcséket, port vagy fémport tartalmaz.

#### **Gyújtószerkezetek és robbantási területek**

Kapcsolja ki mobiltelefonját vagy vezeték nélküli készülékét, amikor robbantási vagy olyan területeken tartózkodik, ahol a "kétutas rádiók" vagy "elektronikus készülékek" kikapcsolására felszólító üzenetet olvas, a robbantási műveletek interferenciájának elkerülése érdekében.

Az Ön készüléke egy jeltovábbító és jelfogadó eszköz, amely GSM hálózatban négy frekvenciasávon (850/900/1800/1900 MHz) vagy UMTS hálózatban két frekvenciasávon (900/2100 MHz) üzemel.

# $CE1588$

Ez a berendezés megfelel a 1999/5/EC számú ajánlás alapvető fontosságú követelményeinek és egyéb idevágó rendelkezéseinek. A készülékéhez tartozó Megfelelőségi Nyilatkozat teljes példányát letöltheti weboldalunkról:

http://www.vodafone.com/smartmini

#### Lopás elleni védelem<sup>(1)</sup>

Az ön telefonját egy IMEI-szám (a telefon sorozatszáma) azonosítja a csomagolás címkéjén és a termék memóriájában. Javasoljuk, hogy mielőtt először használatba veszi a telefont, jegyezze le ezt a számot a \* # 0 6 # billentyűsorozat beütésével, majd tartsa ezt egy biztonságos helyen. Lehetséges, hogy a rendőrség vagy a szolgáltató kéri majd öntől ezt a számot, ha a telefonját ellopták. Ez a szám lehetővé teszi a mobiltelefon blokkolását, ezáltal lehetetlenné téve azt, hogy azt harmadik személy is használhassa, akár egy másik SIM-kártya segítségével is.

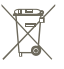

 A telefonon, akkumulátoron és tartozékokon szereplő ezen szimbólum azt jelzi, hogy élettartamuk végén ezeket a termékeket speciális gyűjtőhelyen kell leadni:

- Kommunális hulladéklerakó központban, amely rendelkezik ezen felszerelések kiselejtezésére szolgáló speciális konténerekkel

- Az értékesítési pontoknál rendelkezésre álló gyűjtőkonténereknél.

Ezt követően a hulladékok újrahasznosítás tárgyát képezik, így megelőzhető az anyagok környezetbe kerülése, és az alkotóelemek újra felhasználásra kerülnek.

#### **Az Európai Unió országaiban:**

Ezek a gyűjtőhelyek térítésmentesen érhetők el.

Valamennyi ezzel a jellel ellátott terméket ezeken a gyűjtőhelyeken kell elhelyezni.

#### **Az Európai Unió területén kívül:**

Az ezt a jelet viselő berendezéscikkeket nem szabad a szokványos hulladékgyűjtőben elhelyezni, amennyiben az ön területén vagy régiójában található megfelelő hulladékújrafeldolgozó és gyűjtőintézmény; ehelyett ezeket a gyűjtőhelyen kell elhelyezni újrahasznosítás céljából.

FIGYELMEZTETÉS: NEM MEGFELELŐ AKKUMULÁTOR HASZNÁLATA ESETÉN FENNÁLL A ROBBANÁSVESZÉLY KOCKÁZATA. A HASZNÁLT AKKUMULÁTOROKAT A GYÁRTÓ UTASÍTÁSAI SZERINT SELEJTEZZE LE.

<sup>(1)</sup> Keresse fel hálózati szolgáltatóját a szolgáltatás elérhetőségével kapcsolatban.

# **13 Telefonjótállás**

# **JÓTÁLLÁSI FELTÉTELEK**

- 1. A Vodafone erre a mobiltelefonra az eredeti tulajdonos általi megvásárlástól számított két (2) év jótállást vállal (nem ruházható át), amely normál körülmények közötti használat esetén érvényes.
- 2. Az akkumulátorra tizenkét (12), a töltőre pedig huszonnégy (24) hónapos korlátozott, gyártási hibákra kiterjedő jótállás érvényes. A többi tartozékra huszonnégy (24) hónapos korlátozott, gyártási hibákra kiterjedő jótállás érvényes.
- 3. Jelen jótállás nem terjed ki az alábbiakból származó meghibásodásokra:
	- a) A készülék természetes elhasználódása;
	- b) A készülék nem rendeltetésszerű használatából eredő meghibásodások és sérülések;
	- c) Illetéktelen személyek által végzett szétszerelés, javítás, átalakítás vagy módosítás;
	- d) Bármilyen okból történő helytelen használat, hanyagság vagy baleset;
	- e) Nem megfelelő tesztelésből, működtetésből, karbantartásból, összeszerelésből, illetve bármilyen átalakításból vagy módosításból eredő meghibásodások vagy sérülések;
	- f) Élelmiszerek és folyadékok beszivárgása, korrózió, rozsda vagy nem megfelelő feszültség okozta meghibásodások vagy sérülések;
	- g) A műanyag felületeken és az összes külső részen megjelenő karcolások vagy sérülések, amelyek a vásárló általi normál használat eredményei;
- 4. A szervizelést/javítást igénylő kézibeszélő szervizbe szállításának költsége a felhasználót terheli.
- 5. Jelen jótállás érvényét veszti és semmisnek tekintendő bármely alábbi esemény fennállása esetén:
	- a) A készülék sorozatszáma vagy zárjegye megrongálódott vagy eltávolításra került.
	- b) Jelen jótállásban foglalt bármely feltétel a Vodafone előzetes írásos engedélye nélkül módosításra került.
- 6. A korlátozott jótállás kizárólag azon ügyfél esetén érvényes, aki ezt a terméket a jelen dokumentum végén feltüntetett országok (vagy területek) egyikében vásárolta meg. A korlátozott jótállás kizárólag abban az országban (vagy területen) érvényes, amelyben a Vodafone a terméket értékesítésre szánta.
- 7. A jótállási idő lejárta után a Vodafone szervizébe visszajuttatott termékekre a Vodafone normál szervizpolitikája érvényes, a költségek pedig a fogyasztót terhelik.
	- a) A Vodafone nem vállal semmilyen, jelen korlátozott jótállásban meg nem határozott kötelezettséget vagy felelősséget.
	- b) Az összes jótállásra vonatkozó információ, a termék funkciói és jellemzői értesítés nélküli módosítás tárgyát képezik.
- 8. JELEN JÓTÁLLÁS HELYETTESÍT BÁRMILYEN EGYÉB KIFEJEZETT VAGY VÉLELMEZETT JÓTÁLLÁST, BELEÉRTVE A FORGALOMBA HOZHATÓSÁGRA VAGY EGY ADOTT CÉLNAK VALÓ MEGFELELŐSÉGRE VONATKOZÓ BÁRMELY VÉLELMEZETT JÓTÁLLÁST. A VODAFONE NEM VÁLLAL FELELŐSSÉGET A JÓTÁLLÁS MEGSZEGÉSÉRE VONATKOZÓAN, EZEN MEGSZEGÉS FENTEBB LEÍRT ORVOSLATÁN FELÜL. A VODAFONE SEMMILYEN ESETBEN NEM TEHETŐ FELELŐSSÉ A KÖVETKEZMÉNYEKÉRT.

# **14 Tartozékok**

A Vodafone GSM mobiltelefonok legújabb generációja olyan beépített kihangosító megoldást kínál, amely lehetővé teszi az egy adott távolságról történő telefonhasználatot, például úgy, hogy a telefon egy asztalon található. Azoknak, akik szívesebben őrzik meg beszélgetésük privát jellegét, headset néven is említett fülhallgató is rendelkezésükre áll.

- 1. Töltő
- 2. Akkumulátor
- 3. USB kábel
- 4. Sztereo headset

 $\overrightarrow{\mathbf{\varphi}}$ 

Csak a dobozban található akkumulátorokat, töltőket és tartozékokat használja telefonjához.

# **15 Műszaki adatok**

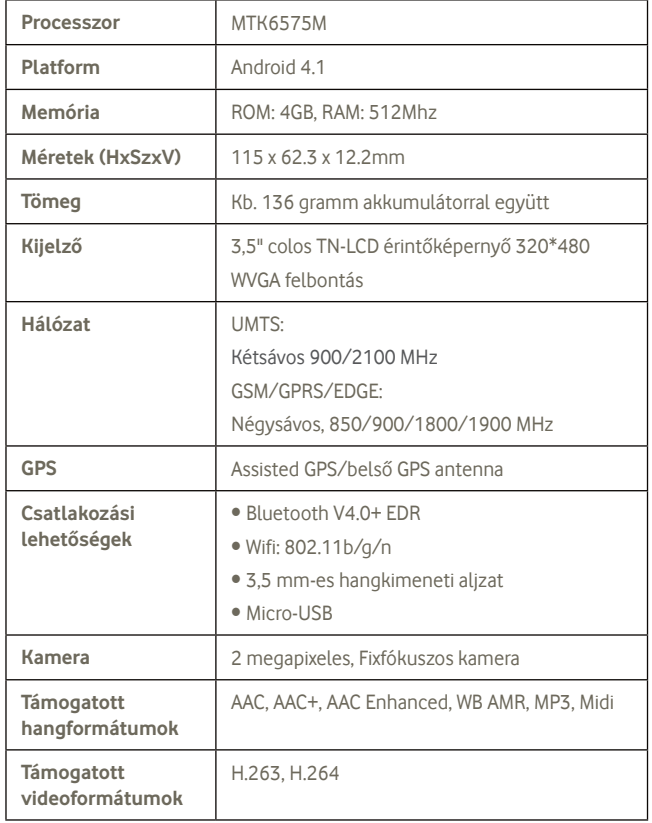

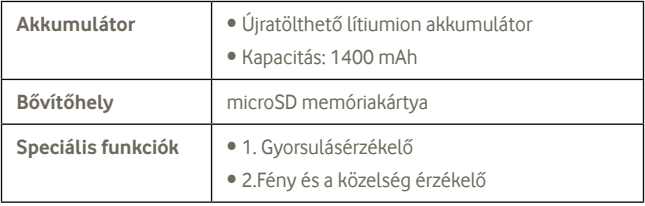

**Megjegyzés:** A műszaki jellemzők előzetes értesítés nélkül megváltozhatnak.